# **Indhold**

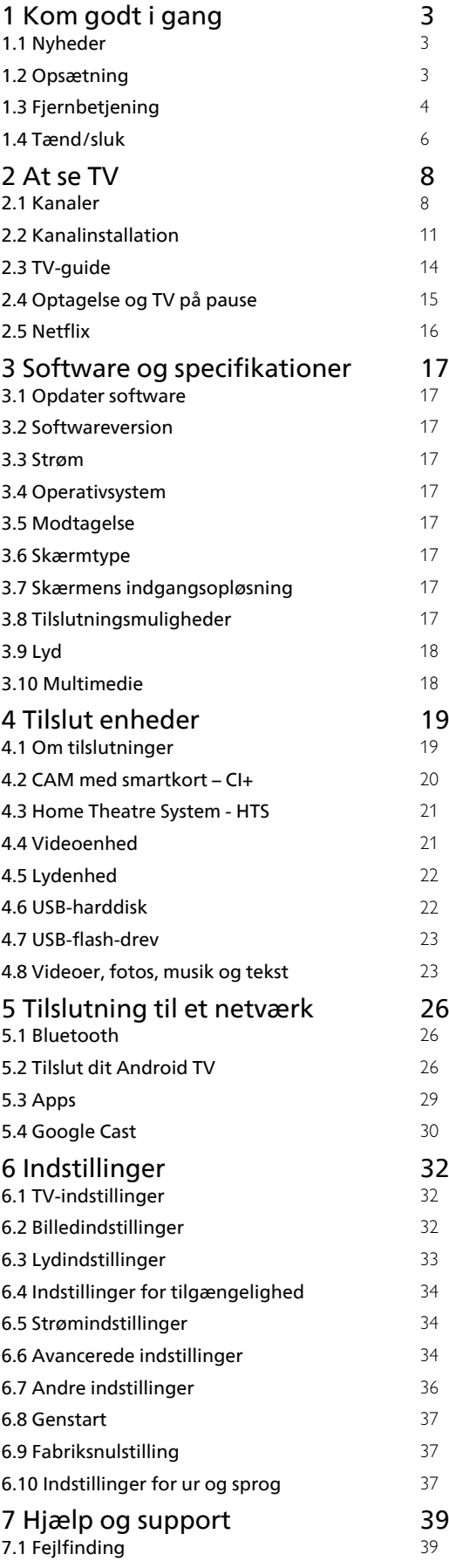

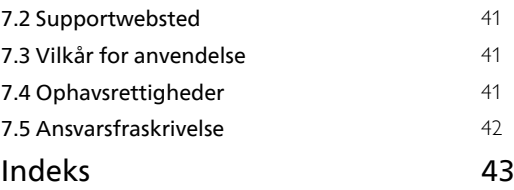

# <span id="page-1-0"></span>1 Kom godt i gang

# <span id="page-1-1"></span>1.1 Nyheder

# Hjem og kanaler

### <span id="page-1-2"></span>Startprogrammet

Tryk på HOME på fjernbetjeningen for at hente den nye Android-startskærm. Herfra kan du beslutte, hvad du vil se, ved at gennemse

underholdningsmuligheder fra app og direkte TV. Startskærmen har kanaler, så du kan se det fantastiske indhold fra dine foretrukne apps. Du kan også tilføje flere kanaler eller finde nye apps for at få mere indhold.

### "Afspil næste" kanal

Du kan altid finde ud af, hvad du vil se næste gang, fra Afspil næste-kanalen på startskærmen. Start med at se videre, hvor du slap, og få meddelelser om nye episoder i Afspil næste-kanalen. Tryk på og hold Vælg nede på en film eller TV-udsendelse for at tilføje den direkte til Afspil næste-kanalen.

### Adgang til indstillingerne fra startsiden

Du kan få adgang til menuen Indstillinger via ikonet øverst til højre.

### Adgang til USB-flashdrev fra Hjem

Hvis du vil se filerne fra USB-flashdrevet, skal du først føje MMP-appen (MultiMediaPlayer) til startsiden. Tryk på HOME, og klik på ikonet Apps i venstre ende af rækken med apps. Du kan også tilføje flere MMP-apps som foretrukne fra Apps-siden.

### Systemlinje på startskærmen

Systemlinjen øverst på startskærmen indeholder følgende funktioner.

 - Søg-knap: Hvis du vil aktivere Google-søgning med tale eller tekst.

 - Meddelelser: Hvis du vil have meddelelser om Smart TV-systemet.

 - Inputkilde: Hvis du vil åbne listen med inputkilder og skifte til én af de tilsluttede enheder.

 - Indstillinger: Hvis du vil have adgang til hele indstillingsmenuen og justere TV-indstillingerne.

- Ur: Hvis du vil angive systemets ur.

# Apps og Direkte TV

### Foretrukne apps i den første række

Du finder flere apps på siden Apps, som kan åbnes ved at klikke på ikonet Apps i venstre ende af rækken Apps. Du kan også tilføje flere apps som foretrukne fra Apps-siden, f.eks. Direkte TV og MMP (MultiMediaPlayer).

# $\overline{12}$ Opsætning

# TV-stander

Du finder anvisningerne til montering af TV-standeren i den medfølgende Lynhåndbog. Hvis du har mistet denne vejledning, kan du downloade den fra webstedet.

Brug modelnummeret på TV'et til at finde Lynhåndbogen til download.

## Vægmontering

TV'et er også forberedt til et VESA-kompatibelt vægbeslag (sælges separat). Brug følgende VESA-kode ved køb af vægbeslaget. . .

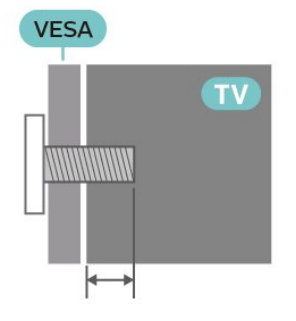

• Vægbeslag SU-WL450, M6 (min. 10 mm, maks. 12 mm)

### Forsigtig

Vægmontering af TV'et kræver særlig ekspertise og bør kun udføres af kvalificerede fagfolk. Vægmonteringen til TV'et skal overholde sikkerhedskravene i forhold til TV'ets vægt. Læs også sikkerhedsforskrifterne, før du placerer TV'et. SONY påtager sig intet ansvar for forkert montering eller montering, der resulterer i en ulykke eller personskade.

# <span id="page-2-1"></span>Tip om placering

• Placer TV'et et sted, hvor der ikke falder lys direkte på skærmen.

• Den ideelle betragtningsafstand til TV'et er 2 til 5 gange skærmens diagonale længde. Når du sidder ned, bør dine øjne befinde sig ud for midten af skærmen.

• Hvis du vil vægmontere TV'et, skal det placeres højst 15 cm fra væggen.

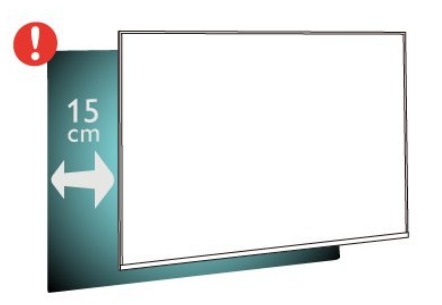

### Bemærk:

Undgå, at TV'et kommer i kontakt med støvproducerende kilder, som f.eks. ovne. Det anbefales at fjerne støv regelmæssigt for at undgå, at der kommer støv ind i TV'et.

### Strømkabel

• Sæt strømkablet i stikket POWER bag på TV'et.

• Kontroller, at strømkablet er sat korrekt i stikket.

• Kontroller, at stikket i stikkontakten hele tiden er tilgængeligt.

• Når du tager ledningen ud, skal du altid holde i stikket, aldrig i ledningen.

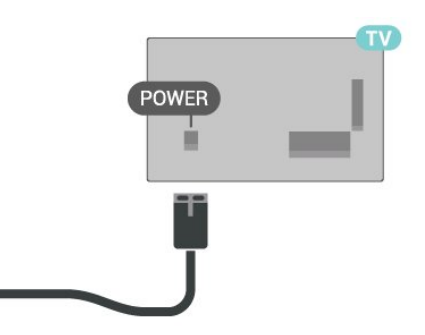

<span id="page-2-0"></span>Selvom dette TV har et meget lavt strømforbrug i standby-tilstand, bør stikket tages ud af stikkontakten, hvis TV'et ikke skal benyttes i en længere periode for at spare energi.

## Antennekabel

Slut antennestikket til CABLE/ANTENNA-tilslutningen bag på TV'et, og kontrollér, at det sidder korrekt.

Du kan tilslutte din egen antenne eller et antennesignal fra en antenneforening. Brug et IEC koaksialt 75 Ohm RF-antennestik.

Brug denne antenneforbindelse til antenne- og kabelindgangssignaler.

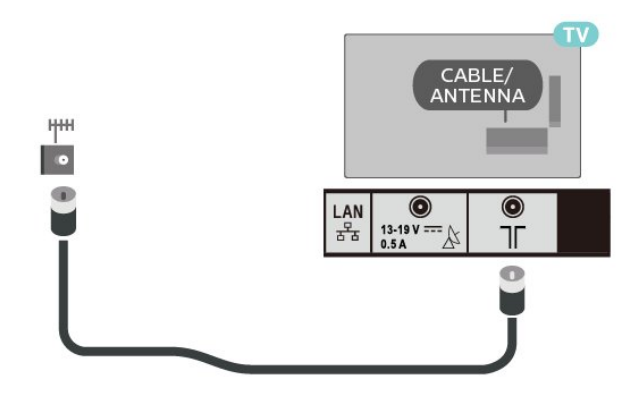

### Parabolantenne

Sæt satellitstikket af F-typen i satellittilslutningen Satellite IN bag på TV'et.

### Satellite IN  $\overline{\phantom{a}}$ LAN  $\odot$  $\odot$  $13-19V = 0$ Тľ 몰

# $\overline{13}$ Fjernbetjening

### **Tastoversigt**

Top

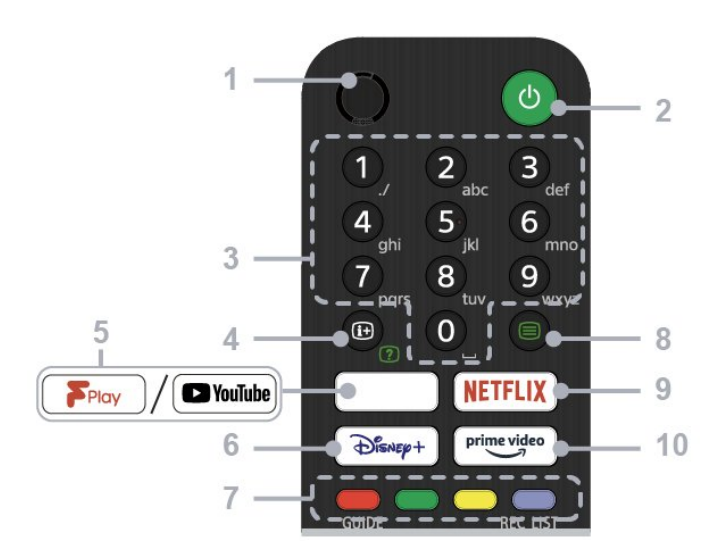

### $1 - MIC$

#### • Til stemmesøgning.

### 2 - Tænd/sluk (Standby/Til)

• Tænd eller sluk for TV'et (standby-tilstand)

#### 3 - Talknapper

• Brug knapperne 0-9 til at vælge digitale kanaler.

#### 4 - Info/Vis tekst

• Vis oplysninger.

#### 5 - Freeview Play/YouTube™

• Få adgang til onlinetjenesten "Freeview Play". (Kun på begrænset område/land/TV-model)

• Få adgang til onlinetjenesten "YouTube". (Kun på begrænset område/land/TV-model)

### 6 - Disney+

• Få adgang til onlinetjenesten "Disney+". (Kun på begrænset område/land/TV-model)

### 7 - Farveknapper

• Udfør tilsvarende funktion på det tidspunkt.

#### 8 - Tekst

• Vis tekstoplysninger.

#### 9 - NETFLIX

• Få adgang til onlinetjenesten "Netflix". (Kun på begrænset område/land/TV-model)

#### 10 - Prime Video

• Få adgang til onlinetjenesten "Prime Video". (Kun på begrænset område/land/TV-model)

Mellem

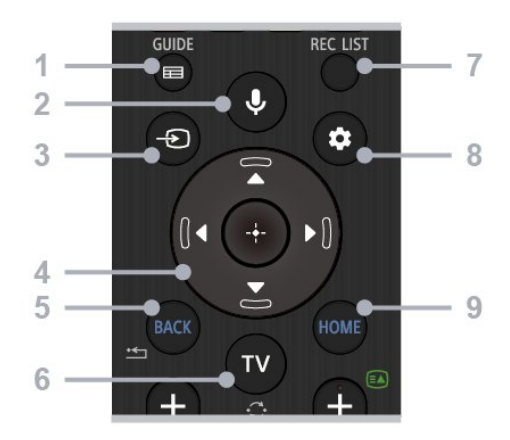

### 1 - GUIDE

• Vis den digitale programguide.

#### 2 - Mikrofon/Google Assistant

• Brug Google Assistant\*1\*2 eller stemmesøgning\*2. Hvis du vil have tips til, hvordan du styrer dit TV, skal du trykke på mikrofonknappen på fjernbetjeningen og sige "voice hints".\*1

#### Bemærk:

\*1: Kun på begrænset område/land/TVmodel/sprog.

\*2: Google Assistant eller stemmesøgning kræver internetforbindelse.

#### 3 - Valg af indgang

• Vis, og vælg indgangskilden.

### 4 - Navigation (op/ned/venstre/højre) / OK (Enter)

• Menunavigation og -valg på skærmen.

• I TV-tilstand: Vis og vælg programmer på andre kanaler, mens du ser TV (digital/analog).

### $5 - BACK$

• Gå tilbage til det forrige skærmbillede.

### $6 - TV$

• Skift til en TV-kanal eller -indgang.

### 7 - REC LIST

• Vis optagelseslisten på USB HDD.

### 8 - Hurtige indstillinger

• Vis hurtige indstillinger.

### $9 - HOMF$

• Vis TV'ets startskærm.

#### Nederst

<span id="page-4-1"></span>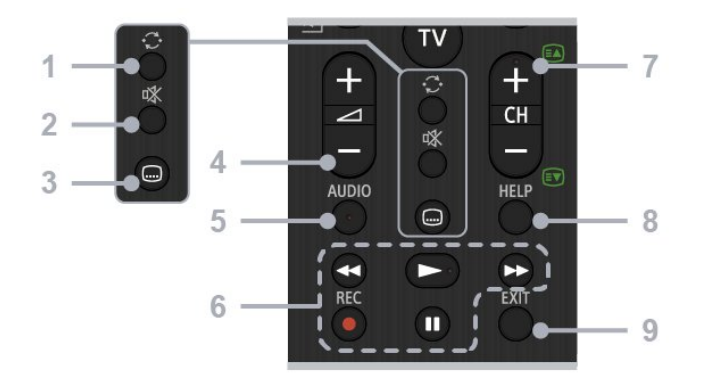

### 1 - Spring

• Spring frem og tilbage mellem to kanaler. TV'et skifter mellem den aktuelle kanal og den sidst valgte kanal.

### 2 - Lydløs

• Slå lyden fra. Tryk igen for at slå lyden til igen.

### 3 - Undertekstindstilling

• Slå underteksterne til eller fra for udsendelsesapps og understøttede apps (når funktionen er tilgængelig).

### 4 - Lydstyrke +/-

• Juster lydstyrken.

### 5 – AUDIO

• Vælg lyden fra en flersproget kilde eller dobbelt lyd for det program, der aktuelt vises (afhænger af programkilden).

#### 6 - Afspilninger (spol tilbage/afspil/hurtigt frem/pause) / REC

• Betjen medieindhold på TV'et og den tilsluttede CECkompatible enhed.

• REC: Optag det aktuelt viste program på USB HDD.

### $7 - CH + / - (kanal)$

• I TV-tilstand: Vælg kanalen.

• I teksttilstand: Vælg siden + (Næste) eller - (Forrige).

### $8 - HFI P$

• Vis menuen Hjælp. Du kan få adgang til hjælpevejledningen her.

### 9 - EXIT

• Gå tilbage til det forrige skærmbillede, eller afslut menuen. Når en interaktiv programtjeneste er tilgængelig, skal du trykke for at afslutte tjenesten.

### IR-sensor

<span id="page-4-0"></span>TV'et kan modtage kommandoer fra en fjernbetjening, som bruger IR (infrarød) til at sende kommandoer. Hvis du bruger denne type fjernbetjening, skal du altid pege med fjernbetjeningen på den infrarøde sensor på forsiden af TV'et.

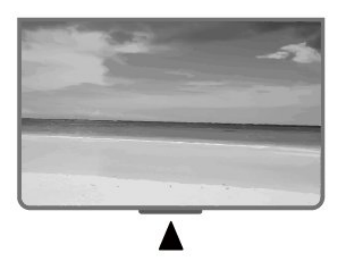

### Advarsel

Undgå at stille genstande foran TV'ets infrarøde sensor, da det kan blokere det infrarøde signal.

### Batterier

Hvis TV'et ikke reagerer på et tastetryk på fjernbetjeningen, er batterierne måske løbet tør for strøm.

Du udskifter batterierne ved at åbne batterirummet nederst på fjernbetjeningens bagside.

**1 -** Skyd batteridøren i pilens retning.

**2 -** Udskift de gamle batterier med 2 type AAA-1,5 V batterier. Sørg for, at batteriernes + og – poler er placeret korrekt.

**3 -** Sæt batteridækslet tilbage på plads, og skyd det tilbage, indtil det klikker på plads.

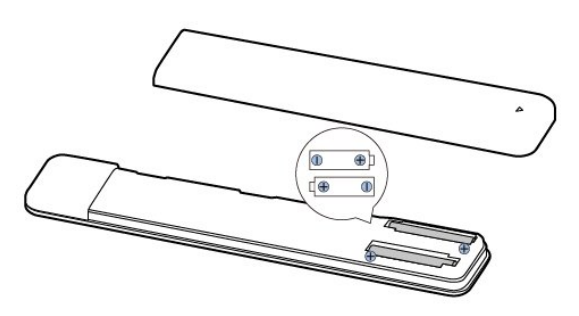

Fjern batterierne, hvis du ikke bruger fjernbetjeningen i lang tid.

Bortskaf de gamle batterier sikkert i

overensstemmelse med forskrifterne for bortskaffelse.

### Rengøring

Din fjernbetjening er behandlet med en belægning, der kan modstå ridser.

Rengør fjernbetjeningen med en blød, fugtig klud. Brug aldrig stoffer som sprit, kemikalier eller husholdningsprodukter på fjernbetjeningen.

# <span id="page-5-0"></span> $\overline{14}$ Tænd/sluk

Kontroller, at TV'et er tilsluttet lysnettet. Indikatorlampen i bunden af TV'et lyser.

### Tænd

Tryk på Tænd/sluk på fjernbetjeningen for at tænde for TV'et. Du kan også trykke på tænd/sluk-knappen nederst på TV'et for at tænde for TV'et, hvis du ikke kan finde fjernbetjeningen, eller hvis dens batterier er løbet tør.

### Skift til standby

Du kan sætte TV'et på standby ved at trykke på Tænd/sluk på fjernbetjeningen. Du kan også trykke på tænd/sluk-knappen nederst på TV'et.

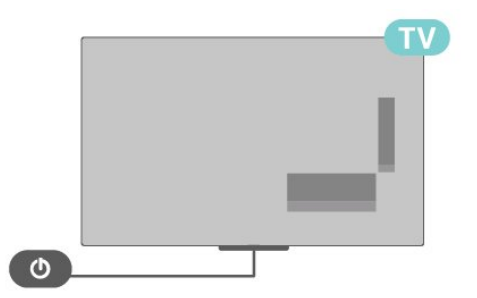

TV'et er stadig tilsluttet lysnettet i standbytilstand, men det bruger kun ganske lidt strøm.

Sluk helt for TV'et ved at tage strømstikket ud. Når du tager strømstikket ud, skal du altid trække i stikket, aldrig i ledningen. Sørg for, at du til enhver tid har nem adgang til strømstik, strømkabel og stikkontakt.

# <span id="page-6-2"></span><span id="page-6-0"></span>2 At se TV

# <span id="page-6-1"></span> $\overline{21}$

# Kanaler

# Om kanaler, og skift kanaler

### Sådan vises TV-kanaler

- Tryk på TV.
- Tryk på Valg af indgang, og vælg TV.

• Kender du nummeret på kanalen, tastes det ind med taltastaturet. Tryk på OK, når du har indtastet nummeret, for at skifte kanal.

### Sådan skifter du til en kanal fra en kanalliste

• Mens du ser en TV-kanal, skal du trykke på OK for at åbne kanallisterne.

• Kanallisten kan have adskillige sider med kanaler. Følg vejledningen på skærmen for at få vist den næste eller forrige side.

• For at lukke kanallisterne uden at skifte kanaler skal du trykke på EXIT.

### Radiokanaler

Hvis der er digitale udsendelser tilgængelige, installeres de digitale radiostationer i forbindelse med installationen. Du kan skifte til en radiostation på samme måde, som du skifter til en TV-kanal.

TV'et fungerer muligvis ikke med visse udbydere af digitalt TV, som ikke fuldt ud overholder kravene for standarden.

# Kanallister

### Om kanallister

Efter en kanalinstallation vises alle kanaler på kanallisten. Kanaler vises med deres navn, hvis disse oplysninger er tilgængelige.

Når der er valgt en kanalliste, skal du trykke på navigationstasterne op eller ned for at vælge en kanal og derefter trykke på Vælg for at se den valgte kanal.

### Radiostationer

Hvis der er digitale udsendelser tilgængelige, installeres de digitale radiostationer i forbindelse med installationen. Du kan skifte til en radiostation på samme måde, som du skifter til en TV-kanal.

TV'et er muligvis ikke kompatibelt med visse udbydere af digitalt TV, som ikke fuldt ud overholder kravene for standarden.

### Åbn en kanalliste

Ved siden af listen med alle kanaler kan du vælge en filtreret liste, eller du kan vælge en af de foretrukne lister, du har lavet.

### Sådan åbner du den aktuelle kanalliste

**1 -** Mens du ser TV, kan du trykke på OK for at åbne den aktuelle kanalliste.

**2 -** Tryk på EXIT for at lukke kanallisten.

### Søg efter en kanal

Du kan søge efter en kanal for at finde den i en lang liste af kanaler.

### Sådan søger du efter en kanal

- **1** Tryk på OK for at åbne den aktuelle kanalliste.
- **2** Tryk på gul tast for at åbne Vælg flere.

**3 -** Vælg Betjening > Find, og tryk på OK for at åbne et tekstfelt. Du kan bruge tastaturet på fjernbetjeningen (hvis det er tilgængeligt) eller tastaturet på skærmen til at indtaste tekst.

**4 -** Indtast et nummer, et navn eller en del af et navn, og tryk på OK. TV'et vil søge efter matchende kanalnavne på den liste, du har valgt.

Søgeresultaterne vises som en kanalliste – se listens navn øverst. Søgeresultaterne forsvinder, når du vælger en anden kanalliste eller lukker listen med søgeresultater.

### Kanalliste, sortering

Du kan sortere i en kanalliste med alle kanaler. Du kan indstille kanallisten til kun at vise TV-kanaler eller radiostationer. Med hensyn til antennen kan du indstille listen til at vise de gratis eller kodede kanaler.

### Sådan indstiller du et filter på en liste med alle kanaler

- **1** Tryk på OK for at åbne den aktuelle kanalliste.
- **2** Tryk på gul tast for at åbne Vælg flere.
- **3** Vælg Betjening > Sortér, og tryk på OK.

**4 -** Vælg det ønskede filter, og tryk på OK for at aktivere. Navnet på filteret vises som en del af kanallistens navn øverst på kanallisten.

**5 -** Tryk på EXIT for at lukke kanallisten.

### Kanalliste på Freeview Play

Der vil være en specifik kanallistehandling for det britiske Freeview Play.

Efter en kanalinstallation vises alle kanaler på kanallisten. Kanaler vises med deres navn, hvis disse oplysninger er tilgængelige.

### <span id="page-7-0"></span>Sådan åbner du den aktuelle kanalliste

**1 -** Mens du ser TV, kan du trykke på OK for at åbne den aktuelle kanalliste.

**2 -** Tryk på EXIT for at lukke kanallisten.

Når der er valgt en kanalliste, skal du trykke på navigationstaster op eller ned for at vælge en kanal, og derefter trykke på OK for at se den valgte kanal. Tryk på navigationstasterne venstre eller højre for at ændre filteret på kanallisten. Du kan indstille kanallisten til at vise Alle kanaler, Foretrukne kanaler eller andre typer kanaler.

Tryk på forskellige farvetaster på siden med kanallisten for at udføre flere handlinger...

• Rød tast Side op – Gå én side op på kanallisten.

• Grøn tast Side ned – Gå én side ned på kanallisten. • Gul tast Afspillere – Gå til og vælg andre afspillere for at få flere programmer. Du skal først slutte dit TV til internettet for at få adgang til denne funktion.

• Blå tast Tilføj/fjern foretrukken – Tilføj eller fjern den valgte kanal fra listen over foretrukne kanaler.

\* Freeview Play gælder kun for modeller i Storbritannien.

### Se kanaler

Stil ind på en kanal

Tryk på TV for at se TV-kanaler. TV'et stiller ind på den kanal, du sidst har set.

Du kan også vælge Direkte TV fra startskærmen.

### Skift kanaler

Du kan skifte kanaler ved at trykke på CH + eller CH -.

Hvis du kender kanalnummeret, skal du skrive nummeret med taltasterne. Tryk på OK, når du har indtastet nummeret, for at skifte kanal.

Du kan også stille ind på kanaler fra en kanalliste ved at trykke på OK.

### Forældrestyring

#### Sådan låser og åbner du en kanal

Hvis du vil forhindre, at dine børn ser en kanal, kan du låse kanalen. Visning af en låst kanal kræver, at den 4-cifrede PIN-kode indtastes først. Du kan ikke låse programmer fra tilsluttede enheder.

### Sådan låser og oplåser du en kanal

**1 -** Tryk på Hurtige

- indstillinger > navigationstaster op > Kanal
- > Forældrestyring, og tryk på OK.
- **2** Indtast din PIN-kode, hvis det er nødvendigt.

**3 -** Vælg Kanal blokeret, og tryk på OK.

**4 -** Tryk på navigationstaster op eller ned for at vælge den kanal, du vil låse eller oplåse, og tryk på OK.

**5 -** En låst kanal markeres med et låseikon.

**6 -** Tryk om nødvendigt gentagne gange på EXIT for at lukke menuen.

#### Programbegrænsninger

Hvis du vil forhindre børn i at se et program, der måske ikke passer til dem, kan du angive en bedømmelse.

Digitale kanaler har bedømt deres programmer. Hvis bedømmelsen af et program er lig med eller højere end den bedømmelse, du har angivet, låses programmet. Visning af et låst program kræver, at PINkoden indtastes først.

#### Sådan angiver du en bedømmelse

**1 -** Tryk på Hurtige

indstillinger > navigationstaster op > Kanal > Forældrestyring, og tryk på OK.

- **2** Indtast din PIN-kode, hvis det er nødvendigt.
- **3** Vælg Programbegrænsninger, og tryk på OK.
- **4** Vælg Til for at angive vurderingen.
- **5** Vælg Vurderinger, og tryk på OK.
- **6** Angiv begrænsninger for dine børn.
- **7** Tryk på EXIT for at lukke menuen.

Vælg Ingen for at deaktivere forældrevurderingen. I nogle lande skal du dog angive en vurdering.

Hos nogle TV-stationer/-operatører låser TV'et kun programmer med en højere grænse. Forældrevurdringen angives for alle kanaler.

#### Indgange blokeret

Du kan låse en indgangskilde for at forhindre, at tilsluttede enheder bruges. Tilslutning af en låst indgangskilde kræver, at den 4-cifrede PIN-kode indtastes først.

### Sådan låses eller oplåses en indgangskilde

#### **1 -** Tryk på Hurtige

indstillinger > navigationstaster op > Kanal > Forældrestyring, og tryk på OK.

- **2** Indtast din PIN-kode, hvis det er nødvendigt.
- **3** Vælg Indgang blokeret, og tryk på OK.

**4 -** Tryk på navigationstaster op eller ned for at vælge den kilde, du vil låse eller låse op, og tryk på OK.

- **5** En låst kilde markeres med et låseikon.
- **6** Tryk på EXIT for at lukke menuen.

#### <span id="page-8-0"></span>Skift PIN-kode

Angiv ny PIN-kode eller nulstil PIN-kode. PIN-koden bruges til at låse kanaler eller programmer eller låse dem op.

**1 -** Tryk på Hurtige

indstillinger > navigationstaster op > Kanal > Forældrestyring, og tryk på OK.

**2 -** Indtast din PIN-kode, hvis det er nødvendigt.

**3 -** Vælg Skift PIN-kode, og tryk på OK.

**4 -** Indtast den aktuelle PIN-kode og den nye PINkode.

**5 -** Tryk på EXIT for at lukke menuen.

### Favoritkanaler

### Om favoritkanaler

På en liste over foretrukne kanaler kan du samle de kanaler, du ønsker.

Du kan oprette fire forskellige lister\* over foretrukne kanaler for at skifte nemt mellem kanalerne.

Når der er valgt en liste over foretrukne, skal du trykke på navigationstaster op eller ned for at vælge en kanal og derefter trykke på OK for at se den valgte kanal.

\* Bemærk: Der er kun én liste med foretrukne kanaler tilgængelig, når installationslandet er Storbritannien og Nordirland.

### Rediger en liste over foretrukne - Digitalt TV

Sådan føjer du en kanal til listen over foretrukne **1 -** Mens du ser TV, kan du trykke på OK for at åbne den aktuelle kanalliste.

**2 -** Tryk på navigationstasterne op eller ned for at vælge en kanal.

**3 -** Tryk på blå tast for at føje kanalen til en liste over foretrukne (standardlisten er Foretrukne1). Tryk på den blå tast igen for at fjerne kanalen fra listen over foretrukne.

**4 -** Tryk på EXIT for at lukke menuen.

Sådan opretter du en liste over favoritkanaler

**1 -** Mens du ser TV, kan du trykke på OK for at åbne den aktuelle kanalliste.

**2 -** Tryk på gul tast for at åbne Vælg flere.

**3 -** Vælg Vælg type > Foretrukne, og tryk

på navigationstasterne op eller ned for at vælge en liste over Foretrukne1\* til Foretrukne4, du gerne vil tilføje.

**4 -** Tryk på gul tast for at åbne Vælg flere, og vælg derefter Vælg type for at skifte kanallisten til din foretrukne liste.

**5 -** Tryk på blå tast for at føje kanalen til den liste over foretrukne, du netop har valgt. Tryk på blå tast igen for at fjerne kanalen fra listen over foretrukne. **6 -** Tryk på EXIT for at lukke menuen.

Sådan flyttes eller fjernes en kanal fra listen over foretrukne

**1 -** Vælg en liste over Foretrukne1\* til Foretrukne4, som du vil redigere.

**2 -** Tryk på gul tast for at åbne Vælg flere.

**3 -** Vælg Betjening > Flyt for at flytte

kanalpositionerne på listen med foretrukne kanaler. **4 -** Vælg Betjening > Slet for at fjerne kanalerne fra listen over foretrukne kanaler.

**5 -** Tryk på EXIT for at lukke menuen.

\* Bemærk: Der er kun én liste med foretrukne kanaler tilgængelig, når installationslandet er Storbritannien og Nordirland.

#### Rediger en liste over foretrukne – analogt TV

#### Sådan føjer du en kanal til listen over foretrukne **1 -** Mens du ser analogt TV, skal du trykke på OK for at åbne den aktuelle kanalliste.

**2 -** Tryk på navigationstaster op eller ned for at vælge en kanal.

**3 -** Tryk på blå tast for at føje kanalen til en liste over foretrukne (standardlisten er Foretrukne1). Tryk på blå tast igen for at fjerne kanalen fra listen over foretrukne.

**4 -** Tryk på EXIT for at lukke menuen.

#### Sådan opretter du en liste over favoritkanaler

**1 -** Mens du ser analogt TV, skal du trykke på OK for at åbne den aktuelle kanalliste.

**2 -** Tryk på den gule tast for Foretrukne.

**3 -** Tryk på navigationstasterne til venstre eller højre for at vælge en liste over Foretrukne1\* til Foretrukne4, som du vil tilføje.

**4 -** Tryk på Tilbage for at se, at kanallisten er ændret til din liste over foretrukne.

**5 -** Tryk på den blå tast for at føje kanalen til den liste over foretrukne, du netop har valgt. Tryk på blå tast igen for at fjerne kanalen fra listen over foretrukne.

**6 -** Tryk på EXIT for at lukke menuen.

### Sådan flyttes eller fjernes en kanal fra listen over foretrukne

**1 -** Vælg en liste over Foretrukne1\* til Foretrukne4, som du vil redigere.

- **2** Tryk på den gule tast for Foretrukne.
- **3** Vælg Flyt for at flytte kanalpositionerne på listen med foretrukne kanaler.
- **4** Vælg Slet for at fjerne kanalerne fra listen over

<span id="page-9-1"></span>foretrukne kanaler.

**5 -** Tryk på EXIT for at lukke menuen.

\* Bemærk: Der er kun én liste med foretrukne kanaler tilgængelig, når installationslandet er Storbritannien og Nordirland.

### Tekst/tekst-TV

### Tekst-TV-sider

Åbn Tekst/tekst-TV ved at trykke på Teletext, mens du ser TV-kanaler.

Luk tekst-TV ved at trykke på Teletext igen.

#### Vælg en tekst-TV-side

Sådan vælger du en side

**1 -** Indtast sidenummeret med taltasterne.

**2 -** Brug navigationstasterne til at navigere.

**3 -** Tryk på en farvetast for at vælge et af de farvekodede punkter nederst på skærmen.

#### Tekst-TV-undersider

En tekst-TV-side kan indeholde adskillige undersider. Undersidenumrene vises på bjælken ud for hovedsidenummeret.

Vælg en underside ved at trykke

på navigationstasterne mod venstre eller højre.

#### Dobbelt skærm

**1 -** Tryk på Teletext for at åbne tekstsiden.

**2 -** Tryk på Teletext igen for at starte tilstand for dobbelt skærm.

**3 -** Tryk på Teletext igen for at lukke tekstsiden.

### Opsætning af tekst-TV

#### Sprog for tekst-TV

Visse digitale TV-stationer har flere forskellige tekst-TV-sprog tilgængelige.

Du kan indstille det primære og sekundære tekst-TVsprog

#### **1 -** Vælg Hurtige

indstillinger > TV-indstillinger > Avancerede indstillinger > Teletext, og tryk på OK for at åbne menuen.

**2 -** Vælg Sprog for digitalt tekst-TV eller Afkodning af sidesprog, og tryk på OK.

- **3** Vælg dine foretrukne tekst-TV sprog.
- <span id="page-9-0"></span>**4 -** Tryk på EXIT for at lukke menuen.

### Interaktivt TV

### Om iTV

Med interaktivt TV kombinerer visse digitale TVselskaber deres normale TV-programmer med oplysnings- eller underholdningssider. På nogle sider kan du reagere på et program eller en afstemning, foretage onlineshopping eller betale for et video-ondemand-program.

#### HbbTV

Interaktivt TV refererer nogle gange til digital tekst eller rød knap. Men hvert system er adskilt.

Besøg TV-selskabets internet-websted for yderligere oplysninger.

#### Det skal du bruge

Interaktivt TV er kun tilgængeligt på digitale TVkanaler. De fulde fordele ved interaktivt TV får du ved en højhastigheds (bredbånd) internetforbindelse til TV'et.

#### **HhhTV**

Hvis en TV-kanal tilbyder HbbTV-sider, skal du først aktivere HbbTV i TV-indstillingerne for at kunne se siderne.

Sådan aktiveres HbbTV-understøttelse

Hurtige indstillinger > TV-indstillinger > Avancerede indstillinger > HbbTV-indstillinger

#### Brug af iTV

#### Åbn iTV-sider

De fleste kanaler, der tilbyder HbbTV eller iTV, opfordrer dig til at trykke på farvetasten eller OK for at åbne deres interaktive program.

#### Navigere i iTV-sider

Du kan bruge pile- og farvetasterne, taltasterne og tasten BACK for at navigere til iTV-siderne. Du kan bruge tasterne Afspil og Pause for at se videoer på iTV-sider.

#### Luk iTV-sider

De fleste iTV-sider oplyser dig om, hvilken tast du skal bruge for at lukke.

Hvis du vil gennemtvinge en lukning af en iTV-side, skal du skifte til næste TV-kanal og trykke på BACK.

# <span id="page-10-0"></span> $\overline{22}$ Kanalinstallation

### Antenneinstallation

**1 -** Tryk på Hurtige

indstillinger > TV-indstillinger >

Indstillinger > Kanal > Kanalinstallationstilstand, og tryk på OK.

- **2** VælgAntenne, og gå derefter tilbage til Kanal.
- **3** Vælg Kanaler > Kanalscanning, og tryk på OK.

### Kabelinstallation

### **1 -** Tryk på Hurtige

indstillinger > TV-indstillinger >

Indstillinger > Kanal > Kanalinstallationstilstand, og tryk på OK.

**2 -** Vælg Kabel, og tryk på OK.

**3 -** Vælg Kanaler > Kanalscanning, og tryk på OK.

**4 -** Tryk på navigationstaster venstre eller højre for at vælge en scanningstilstand.

### Fuld scanning

**1 -** Vælg Fuld.

**2 -** Vælg Scan, og tryk på OK for at starte. Dette kan tage nogle få minutter.

### Hurtig eller avanceret scanning

**1 -** Vælg Hurtig eller Avanceret.

**2 -** Du kan indstille Frekvens (kHz) og Netværks-ID.

**3 -** Vælg Scan, og tryk på OK for at starte. Dette kan tage nogle få minutter.

### Satellitinstallation

**1 -** Tryk på Hurtige

indstillinger > TV-indstillinger >

Indstillinger > Kanal > Kanalinstallationstilstand, og tryk på OK.

**2 -** Vælg Generel satellit eller Foretrukken satellit, og gå derefter tilbage til Kanal.

**3 -** Vælg Kanaler > Satellit-genscanning eller Manuel indstilling af satellit, og tryk på OK.

Scan kanaler med Satellit-genscanning

Sådan starter du Satellit-genscanning

**1 -** Tryk

på Hjem > Indstillinger > Kanal >

Kanalinstallationstilstand, og tryk på OK.

**2 -** Vælg Generel satellit eller Foretrukken

satellit, og gå derefter tilbage til Kanal.

**3 -** Vælg Kanaler > Satellit-genscanning, og tryk på OK.

**4 -** Vælg Næste for at fortsætte scanningen, eller vælg Flere for at finde flere scanningstyper for forskellige satellitsystemer. Afhængigt af dit satellitsystem kan du vælge mellem 5 typer satellitscanningstilstande.

- Enkelt Scan kanalerne fra en enkelt satellit.
- Tonespids Scan kanalerne fra op til 2 satellitter.
- DiSEqC 1.0 Scan kanalerne fra op til 4 satellitter.
- Unicable I Scan kanalerne fra op til 2 satellitter med op til 8 User Band-numre.

• Unicable II – Scan kanalerne fra op til 4 satellitter med op til 32 User Band-numre.

**5 -** Vælg Næste for at starte scanningen med det samme med de aktuelle satellitindstillinger. **6 -** Vælg Satellitnavn for at se og ændre satellitindstillingerne. Når satellitindstillingerne er bekræftet, skal du trykke på Tilbage og vælge Næste for at starte scanningen.

Satellitindstillingselementerne omfatter alle oplysninger om satellitter.

• Satellitstatus – Elementet kan ikke ændres, når du vælger Foretrukken satellit, men kan ændres i Generel satellit. Tryk på navigationstaster venstre eller højre for at slå Status til eller fra for den valgte satellit.

• Satellitvalg – Elementet bruges kun til at angive navnet på satellitten og kan ikke ændres.

• Scanningstilstand – Tryk på navigationstaster venstre eller højre for at indstille scanningstilstanden til Fuld eller Netværk .

• Scanningstype – Tryk

på navigationstaster venstre eller højre for at indstille scanningstypen til Alle, Kun krypterede kanaler eller Kun gratis kanaler.

• Lagringstype – Tryk på navigationstaster venstre eller højre for at indstille lagringstypen til Alle, Kun digitale kanaler eller Kun radiokanaler.

• LNB-konfigurationer – Tryk på OK for at se eller justere LNB-konfigurationerne

for LNB-strøm, LNB-frekvens, Tone 22

kHz, Signalkvalitet og Signalniveau.

• Transponder – Tryk på OK for at

justere transponderindstillingerne

for Frekvens, Symbolhastighed og Polarisering.

• Signalkvalitet – Se signalkvaliteten for satellitten,

der vises med værdien mellem 0 og 100.

• Signalniveau – Se signalniveauet for satellitten, der vises med værdien mellem 0 og 100.

Scan kanaler med manuel indstilling af satellit

Manuel indstilling af satellit bruges til kun at scanne én satellit ved at indstille transponderen for den valgte satellit. I denne scanningstilstand er kun Transponderjustering tilladt, andre indstillingselementer er deaktiveret.

### <span id="page-11-0"></span>Opdater kanaler

### Automatisk kanalopdatering

Hvis du modtager digitale kanaler, kan du indstille TV'et til automatisk at opdatere disse kanaler.

En gang om dagen opdaterer TV'et kanalerne og gemmer nye kanaler. TV'et skal være på standby for automatisk at kunne opdatere kanaler. Du kan slå automatisk opdatering fra.

Sådan slår du automatisk opdatering fra

**1 -** Tryk på Hurtige indstillinger > TV-indstillinger > Indstillinger > Kanal.

- **2** Indtast din PIN-kode, hvis det er nødvendigt.
- **3** Vælg Automatisk kanalopdatering, og tryk på OK.
- **4** Tryk på EXIT for at lukke menuen.

I visse lande udføres den automatiske kanalopdatering, mens du ser TV, eller når TV'et er på standby.

#### Manuel kanalopdatering

Du kan altid starte en kanalopdatering selv.

Sådan starter du en kanalopdatering manuelt

**1 -** Mens du ser TV, skal du trykke på Hurtige indstillinger > TV-indstillinger >

Indstillinger > Kanal > Kanaler og vælge en af nedenstående indstillinger.

• Kanalscanning - denne type scanning installerer automatisk digitale kanaler og analoge kanaler.

• Opdater scanning - henviser til en trinvis scanning, som kun scanner de frekvenser, som kanalscanning ikke har scannet.

• Analog manuel scanning - gør det muligt for brugeren at indtaste en analog frekvens for at starte manuel scanning.

• Enkelt RF-scanning - er digital manuel scanning, som giver brugeren mulighed for at scanne en specifik frekvens ved at trykke på venstre eller højre navigationstast på RF-kanalelementet.

• Manuel serviceopdatering - bruges til at starte baggrundsscanning, så nye kanaler kan scannes uden at ændre de eksisterende kanaler.

**2 -** Indtast din PIN-kode, hvis det er nødvendigt.

**3 -** Vælg Søg efter kanaler, og tryk på OK for at

opdatere kanaler. Dette kan tage nogle få minutter.

**4 -** Tryk på EXIT for at lukke menuen.

## Modtagekvalitet

Du kan kontrollere en digital kanals kvalitet og signalstyrke. Har du din egen antenne, kan du ændre antennens placering for at forsøge at forbedre modtagelsen.

Sådan kontrollerer du modtagekvaliteten for en digital kanal

**1 -** Tryk på Hurtige indstillinger > TV-indstillinger > Indstillinger > Kanal > Kanaler > Enkelt RFscanning, og tryk på OK. **2 -** VælgRF-kanal.

**3 -** Tryk på navigationstasterne mod venstre eller højre for at vælge en kanal, og tryk

på OK. Signalniveauet og signalkvaliteten vises for denne kanal.

**4 -** Tryk på EXIT for at lukke menuen.

### Analog manuel scanning

Analoge TV-kanaler kan installeres manuelt.

Sådan installerer du analoge kanaler manuelt **1 -** Tryk på Hurtige

indstillinger > TV-indstillinger > Indstillinger > Kanal > Kanaler, og tryk på OK.

**2 -** Vælg Analog manuel scanning, og tryk på OK.

### Kanalscanning eller lagertype

Du kan angive kanaltypen for scannet eller lagret.

Sådan indstiller du kanalscanningstypen

**1 -** Tryk på Hurtige

indstillinger > TV-indstillinger >

Indstillinger > Kanal > Kanaler, og tryk på OK.

- **2** Vælg Kanalscanningstype, og tryk på OK.
- **3** Vælg scanningstypen, og tryk på OK.
- **4** Tryk på EXIT for at lukke menuen.

### Sådan indstiller du kanallagringstype

**1 -** Tryk på Hurtige

indstillinger > TV-indstillinger >

Indstillinger > Kanal > Kanaler, og tryk på OK.

- **2** Vælg Kanallagringstype, og tryk på OK.
- **3** Vælg lagringstypen, og tryk på OK.
- **4** Tryk på EXIT for at lukke menuen.

### <span id="page-12-1"></span>Foretrukket netværk, valg

Sådan vælger du det foretrukne netværk **1 -** Tryk på Hurtige

- indstillinger > TV-indstillinger >
- Indstillinger > Kanal > Kanaler, og tryk på OK.
- **2** Vælg Foretrukket netværk, valg, og tryk på OK.
- **3** Følg anvisningerne på skærmen.
- **4** Tryk på EXIT for at lukke menuen.

### Spring kanal over

Du kan springe de kanaler, du ikke vil se, over.

#### Sådan angives de kanaler, der er springes over **1 -** Tryk på Hurtige

indstillinger > TV-indstillinger >

Indstillinger > Kanal > Kanaler, og tryk på OK.

- **2** Vælg Spring kanal over, og tryk på OK.
- **3** Vælg de kanaler, du vil springe over, og tryk på
- OK. Fluebenet vises.
- **4** Tryk på EXIT for at lukke menuen.

Bemærk: Du kan ikke springe den kanal over, du ser i øjeblikket.

## Kanalflytning

Du kan ændre rækkefølgen af kanaler, som du vil.

### <span id="page-12-0"></span>Sådan flytter du kanaler

### **1 -** Tryk på Hurtige

indstillinger > TV-indstillinger >

Indstillinger > Kanal > Kanaler, og tryk på OK.

- **2** Vælg Kanalflytning, og tryk på OK.
- **3** Følg beskrivelsen på skærmen for at vælge.
- **4** Tryk på EXIT for at lukke menuen.

Bemærk: Afhængigt af dit installationsland eller din operatørindstilling er indstillingen Kanalflytning ikke altid tilgængelig.

### Kanalsortering

Du kan sortere kanalerne efter genre.

Sådan sorteres kanalerne

**1 -** Tryk på Hurtige

indstillinger > TV-indstillinger >

Indstillinger > Kanal > Kanaler, og tryk på OK. **2 -** Vælg Kanalsortering, og tryk på OK.

- **3** Følg beskrivelsen på skærmen for at vælge.
- **4** Tryk på EXIT for at lukke menuen.

Bemærk: Afhængigt af dit installationsland eller din operatørindstilling er

indstillingen Kanalsortering ikke altid tilgængelig.

# Kanalredigering

Du kan også redigere kanalerne fra kanallisten.

### Sådan redigeres kanalerne

**1 -** Tryk på Hurtige

indstillinger > TV-indstillinger >

Indstillinger > Kanal > Kanaler, og tryk på OK.

- **2** Vælg Kanalredigering, og tryk på OK.
- **3** Brug navigationstasterne for at vælge kanalen, og tryk på gul tast for at åbne Vælg.
- **4** Følg anvisningerne på skærmen.
- **5** Tryk på EXIT for at lukke menuen.

Bemærk: Afhængigt af dit installationsland eller din operatørindstilling er redigering af kanalnummer ikke altid tilgængelig.

### Finjustering af analog kanal

Analoge TV-kanaler kan finindstilles manuelt.

Sådan finindstiller du en kanal

**1 -** Tryk på Hurtige

indstillinger > TV-indstillinger >

- Indstillinger > Kanal > Kanaler, og tryk på OK.
- **2** Vælg Finjustering af analog kanal, og tryk
- på OK.
- **3** Du kan finindstille kanalen.
- **4** Tryk på EXIT for at lukke menuen.

# $\overline{2}$ TV-guide

### Det skal du bruge

Med TV-guide kan du se en oversigt over aktuelle og planlagte TV-programmer for dine kanaler. Afhængig af hvor TV-guideoplysningerne (data) kommer fra, vises analoge og digitale kanaler eller kun digitale kanaler. Ikke alle kanaler tilbyder TVguideoplysninger.

TV'et kan indsamle TV-guideoplysninger for de kanaler, der er installeret på TV'et. TV'et kan ikke indsamle TV-guideoplysninger for de kanaler, der ses fra en digital modtager eller dekoder.

### TV-guidedata

#### Hurtige indstillinger > navigationstasterne op > Kanaler > Programguide.

TV-guiden modtager oplysninger (data) fra TV-/radiostationer. I nogle regioner og for nogle kanaler er TV-guideoplysningerne muligvis ikke tilgængelige. TV'et kan indsamle TV-guideoplysninger <span id="page-13-1"></span>for de kanaler, der er installeret på TV'et. TV'et kan ikke indsamle TV-guideoplysninger fra kanaler, der ses fra en digital modtager eller dekoder.

# <span id="page-13-0"></span>2.4 Optagelse og TV på pause

## Optagelsesindstillinger

Tryk på Hurtige indstillinger, mens du ser TV, og tryk derefter på navigationstasterne ned, og vælg en af nedenstående menuer.

### Optagelsesliste

Du kan se og administrere dine optagelser i listen over optagelser.

### Enhedsinfo

Kontrollér oplysningerne om lagringsenheden til TVoptagelse. Du kan også formatere eller teste enhedens hastighed.

### Planlagt liste

Du kan planlægge en optagelse af et kommende program og få vist den planlagte liste.

### Tidsforskydningstilstand

Slå tidsforskydningstilstanden til/fra. Når tilstanden er slået til, og din lagerenhed er klar til optagelse med tidsforskydning, kan du sætte en TV-udsendelse på pause og genoptage visningen lidt senere.

### **Optagelse**

### Det skal du bruge

Du kan optage en digital TV-udsendelse og se den senere.

### For at optage et TV-program skal du

• bruge en tilsluttet USB-harddisk, der er formateret på dette TV

• have digitale TV-kanaler installeret på dette TV • modtage kanaloplysninger til TV-guiden på skærmen

• bruge en pålidelig indstilling af TV'ets ur. Hvis du nulstiller TV'ets ur manuelt, kan optagelsen mislykkes.

Du kan ikke optage, når du bruger Pause TV.

I forbindelse med håndhævelse af

copyrightlovgivning kan nogle DVB-udbydere fastsætte forskellige begrænsninger med DRMteknologi (Digital Right Management). Ved beskyttede kanaler kan der være begrænsning på optagelse, optagelsens gyldighed eller antal visninger. Optagelse kan være helt forbudt. Hvis du prøver at optage en

beskyttet udsendelse eller afspille en udløbet optagelse, vises der muligvis en fejlmeddelelse.

### Bemærk:

Optagefunktionen er kun til digitale TV-udsendelser. Det er ikke muligt at optage indhold fra eksterne enheder (f.eks. HDMI).

### Optag et program

### Optag nu

Tryk på REC på fjernbetjeningen for at optage det program, du er ved at se. Optagelsen starter med det samme.

Hvis du vil stoppe optagelsen, skal du trykke på REC igen for at stoppe optagelsen.

Når TV-guidedata er tilgængelige, bliver det program, du er ved at se, optaget fra det øjeblik, du trykker på optagetasten, indtil programmet er slut. Hvis ingen TV-guideoplysninger er tilgængelige, vil optagelsen kun vare 30 minutter.

\* Bemærk: Den øjeblikkelige optagelse stoppes, når der udløses en påmindelse eller en planlagt optagelse.

### Planlæg en optagelse

Du kan planlægge en optagelse af et kommende program for i dag eller om nogle få dage fra i dag (maks. 8 dage frem). TV'et bruger data fra TV-guiden til at starte og stoppe optagelsen.

### Sådan optager du et program

**1 -** Tryk på Hurtige indstillinger > Navigationstasterne ned > Optag > Planlagt liste, og tryk på OK. **2 -** Følg anvisningerne på skærmen.

Brug navigationstaster for at vælge og angive

indstillingerne.

**3 -** Hvis du har brug for at indstille en påmindelse, skal du gå til Planlagt type og ændre indstillingen til Påmindelse.

### Liste over optagelser

Du kan se og administrere dine optagelser i listen over optagelser.

Sådan åbner du listen over optagelser

**1 -** Tryk på Hurtige indstillinger > Navigationstaster ned > Optag > Optagelsesliste, og tryk på OK.

**2 -** Når en optagelse er valgt på listen, kan du bruge farvetasterne til at fjerne optagelsen eller vise optagelsesoplysninger.

**3 -** Tryk på EXIT for at lukke menuen.

TV-selskaber kan begrænse de antal dage, som en

optagelse kan vises. Når denne periode udløber, vil optagelsen blive markeret som udløbet. En optagelse på listen kan vise antallet af dage, før den udløber.

Når en planlagt optagelse blev forhindret af TVselskabet, eller hvis optagelsen blev afbrudt, markeres en optagelse som Mislykket.

#### Se en optagelse

#### Sådan ser du en optagelse

**1 -** Tryk på Hurtige indstillinger > Navigationstasterne ned > Optag > Optagelsesliste, og tryk på OK. **2 -** Tryk på OK på listen over optagelser for at starte optagelsen.

**3 -** Du kan bruge afspilningstasterne til at sætte på pause, afspille, spole tilbage eller spole hurtigt frem. **4 -** Tryk på EXIT for at skifte tilbage til at se TV.

### <span id="page-14-0"></span>Pause TV

### Det skal du bruge

Du kan sætte en digital TV-udsendelse på pause og genoptage visningen af den lidt senere.

For at sætte et TV-program på pause skal du have • en tilsluttet USB-lagerenhed, der er formateret til FAT32

• digitale TV-kanaler installeret på dette TV

Når USB-lagringsenheden er tilsluttet og formateret, gemmer TV'et kontinuerligt den TV-udsendelse, du ser. Når du skifter til en anden kanal, fjernes udsendelsen på den foregående kanal. Når du sætter TV'et på standby, fjernes udsendelsen.

Du kan ikke bruge TV på pause, når du optager.

### Sådan sætter du et program på pause

Sådan sætter du en udsendelse på pause

• Hvis du vil sætte en udsendelse på pause, skal du trykke på OK. En statuslinje i bunden af skærmbilledet vises kortvarigt.

• Tryk på Pause igen for at få vist statuslinjen.

• Tryk på Afspil for at fortsætte med at se TV.

Med statuslinjen vist på skærmen skal du trykke på Spol tilbage eller på Hurtigt frem for at vælge, hvorfra du vil starte med at se den udsendelse, du satte på pause. Tryk på disse taster gentagne gange for at ændre hastigheden.

Du kan sætte en udsendelse på pause i maks. 90 minutter.

Tryk på EXIT for at skifte tilbage til den direkte TVudsendelse.

### Replay

Da TV'et gemmer den udsendelse, du ser, kan du for det meste kun genafspille udsendelsen i nogle få sekunder.

### Sådan genafspiller du en igangværende udsendelse

**1 -** Tryk på Pause

**2 -** Tryk på Spol tilbage. Du kan trykke på den gentagne gange for at vælge, hvorfra du vil starte visningen af udsendelsen, der er sat på pause. Tryk på disse taster gentagne gange for at ændre hastigheden. På et tidspunkt når du starten af den lagrede udsendelse eller det maksimale tidsrum.

**3 -** Tryk på Afspil for at se udsendelsen igen. **4 -** Tryk på BACK gentagne gange for at se udsendelsen live.

# $\overline{2.5}$ Netflix

Hvis du har et Netflix-medlemsskab, kan du se Netflix på dette TV. Dit TV skal have forbindelse til internettet. I din region er Netflix muligvis kun tilgængelig med fremtidige softwareopdateringer.

Åbn Netflix ved at trykke på NETFLIX på fjernbetjeningen for at åbne Netflix-appen. Du kan åbne Netflix med det samme fra et TV på standby.

www.netflix.com

# <span id="page-15-9"></span><span id="page-15-0"></span>3 Software og specifikationer

### <span id="page-15-1"></span>3.1

# <span id="page-15-5"></span>Opdater software

### Opdater fra internettet

Hvis TV'et har forbindelse til internettet, vil du muligvis modtage en meddelelse om at opdatere TVsoftwaren. Du skal bruge en højhastighedsinternetforbindelse (bredbånd). Hvis du modtager denne meddelelse, anbefaler vi, at du udfører opdateringen.

**1 -** Tryk på Hurtige indstillinger > TV-indstillinger > Indstillinger > Enhedspræferencer > Om > Systemopdatering > Internet, og tryk på OK. **2 -** Følg anvisningerne på skærmen.

Kontroller fra siden Hjem **1 -** Tryk på HOME.

**2 -** Vælg ikonet Meddelelser i det øverste højre hjørne, og tryk på OK.

# <span id="page-15-6"></span><span id="page-15-2"></span> $\overline{32}$ Softwareversion

Sådan ser du den nuværende TV-softwareversion **1 -** Vælg Hurtige

indstillinger > TV-indstillinger > Indstillinger > Enhedspræferencer > Om.

<span id="page-15-7"></span>**2 -** Versionen, frigivelsesnoterne og

oprettelsesdatoen vises. Netflix ESN-nummeret vises også, hvis det er tilgængeligt.

**3 -** Tryk på EXIT for at lukke menuen.

# <span id="page-15-3"></span> $\overline{33}$ Strøm

Produktspecifikationerne kan ændres uden varsel. Du kan finde flere oplysninger om dette produkt i oplysningerne på Sonys websted.

### Strøm

- Strømledning: AC 220-240 V +/-10 %
- Omgivende temperatur: 5°C til 35°C

<span id="page-15-8"></span><span id="page-15-4"></span>• Strømbesparende funktioner: Sleep-timer, timer for slukning, billede fra, automatisk slukning ved intet signal, automatisk dvale.

## $\overline{34}$ Operativsystem

Android-operativsystem:

Android 11

# 3.5 Modtagelse

- Antenneindgang: 75 ohm koaksial (IEC75)
- Tunerbånd: Hyperband, S-kanal, UHF, VHF
- DVB: DVB-T2, DVB-C (kabel) QAM
- Analog videoafspilning: SECAM, PAL
- Digital videoafspilning: MPEG2 SD/HD (ISO/IEC
- 13818-2), MPEG4 SD/HD (ISO/IEC 14496-10), HEVC
- Digital lydafspilning (ISO/IEC 13818-3)
- Satellit-antenneindgang: 75 ohm F-type
- Indgangsfrekvensområde : 950 til 2150 MHz
- Inputniveauområde : 25 til 65 dBm
- DVB-S/S2 QPSK, symbolhastighed 2 til 45 mio. symboler, SCPC og MCPC

• LNB: Unicable 1/2, DiSEqC 1.0, 1 til 4 LNB'er understøttes, valg af polaritet 13/19 V, båndvalg 22 kHz, tonespidstilstand, LNB-strømstyrke 500 mA maks.

# 3.6 Skærmtype

### Diagonal skærmstørrelse

• 80 cm / 32 tommer

Skærmopløsning

 $\cdot$  1366 x 768

## 3.7 Skærmens

# indgangsopløsning

### Understøttet opløsning kun for video

Opløsning - opdateringshastighed

- $\cdot$  480i 60 Hz
- 576i 50 Hz
- 1080i 50 Hz, 60 Hz

Understøttet opløsning for computer-/video

Opløsninger - opdateringshastighed

- $\cdot$  640 x 480 60Hz
- $\cdot$  576p 50Hz
- $\cdot$  720p 50 Hz, 60 Hz
- 1920 x 1080 24 Hz, 25 Hz, 30 Hz, 50 Hz, 60 Hz

# $\overline{38}$ Tilslutningsmuligheder

TV'ets sider

- Fælles interface-stik: CI+/CAM
- USB: USB 2.0
- Udgang til hovedtelefon: 3,5 mm stereo-mini-

jackstik

- HDMI 1-indgang: ARC
- I bunden af TV'et
- Digital lydudgang: Optisk
- USB: USB 2.0
- LAN-netværk: RJ45
- Satellitindgang
- Antenneindgang (75 ohm)
- HDMI 2-indgang
- HDMI 3-indgang

# <span id="page-16-0"></span>3.9 Lyd

• Udgangseffekt (RMS): 10 W

• Dolby MS12 V2.5

# <span id="page-16-1"></span> $\frac{1}{3}10$ Multimedie

Tilslutninger

- USB 2.0
- Ethernet LAN RJ-45
- Wi-Fi 802.11n Dual Band (indbygget)
- BT 5.0

### Understøttede USB-filsystemer

• FAT 16, FAT 32, NTFS

### Afspilningsformater

• Beholdere: PS, TS, M2TS, TTS, AVCHD, MP4, M4V, MKV, ASF, AVI, 3GP, Quicktime • Videocodec: AVI, MKV, HEVC, H264/MPEG-4 AVC, MPEG-1, MPEG-2, MPEG-4, VP9, HEVC (H.265), AV1 • Lydcodec: MP3, WAV, AAC, WMA (v2 op til v9.2), WMA-PRO (v9 og v10) • Undertekster: – Formater: SRT, SMI, SSA, SUB, ASS, TXT – Tegnkodninger: UTF-8, UTF-16, UTF-16BE, UTF-16LE, GBK, GB2312, Windows-1250, Windows-1251, Windows-1252, Windows-1253, Windows-1254, Windows-1255, Windows-949 • Maksimum understøttet datahastighed: – MPEG-4 AVC (H.264) er understøttet op til High Profile @ L5.1. 30 Mbps – H.265 (HEVC) understøttes op til Main/Main 10 Profile op til niveau 5.1 40 Mbps • Billedcodecs: JPEG, GIF, PNG, BMP, HEIF

# <span id="page-17-2"></span><span id="page-17-0"></span>4 Tilslut enheder

<span id="page-17-1"></span> $\overline{41}$ 

# Om tilslutninger

# Tilslutningsvejledning

Slut altid en enhed til TV'et med tilslutningen med den bedste tilgængelige kvalitet. Brug også kabler af god kvalitet, så du kan sikre en god overførsel af billede og lyd.

Når du tilslutter en enhed, genkender TV'et dens type og giver hver enhed et korrekt typenavn. Du kan ændre typenavnet efter behov. Hvis et korrekt typenavn er indstillet for en enhed, skifter TV'et automatisk over til de mest ideelle TV-indstillinger, når du skifter over til enheden i kildemenuen.

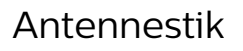

Har du en set-top-boks (en digital modtager) eller optager, skal du tilslutte antennekablerne, således at antennesignalet går gennem set-top-boksen og/eller optageren, før det når TV'et. På den måde kan antennen og set-top-boksen sende ekstra kanaler, som optageren kan optage.

# HDMI-porte

### HDMI-kvalitet

En HDMI-forbindelse har den bedste billed- og lydkvalitet. Et HDMI-kabel kombinerer video- og lydsignaler. Brug et HDMI-kabel til High Definition (HD) TV-signaler

For at få den bedste signaloverførsel skal du bruge et højhastigheds-HDMI-kabel og ikke bruge et HDMIkabel, der er længere end 5 m.

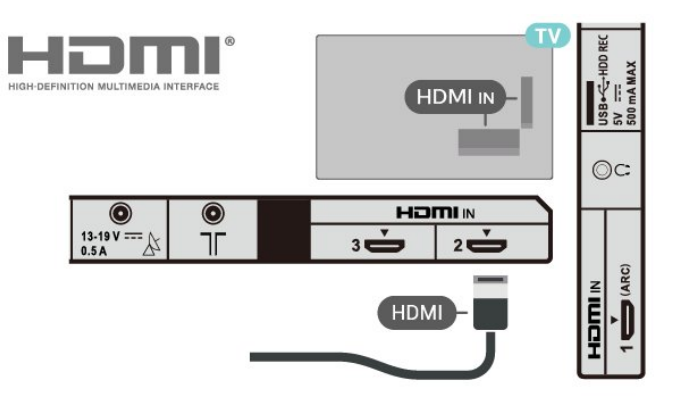

### Kopibeskyttelse

HDMI-porte understøtter HDCP 1.4 (High-bandwidth Digital Content Protection). HDCP er et kopibeskyttelsessignal, der forhindrer kopiering af indhold fra en DVD eller Blu-ray-disk. Løsningen kaldes også DRM (Digital Rights Management).

### HDMI ARC

På TV'et er det kun HDMI IN 1 (ARC)-forbindelsen, der har HDMI ARC (Audio Return Channel).

Hvis enheden, typisk et HTS (Home Theatre System), også har HDMI ARC-tilslutning, skal du slutte den til HDMI IN 1 (ARC) på TV'et. Med HDMI ARCtilslutningen behøver du ikke at tilslutte det ekstra lydkabel, som sender TV-billedets lyd til HTS. HDMI ARC-tilslutningen kombinerer begge signaler.

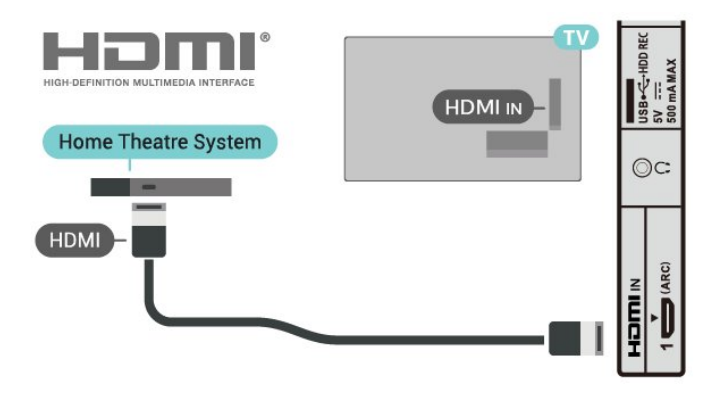

### HDMI CEC

Ved at slutte HDMI CEC-kompatible enheder til TV'et kan du betjene det med TV-fjernbetjeningen.

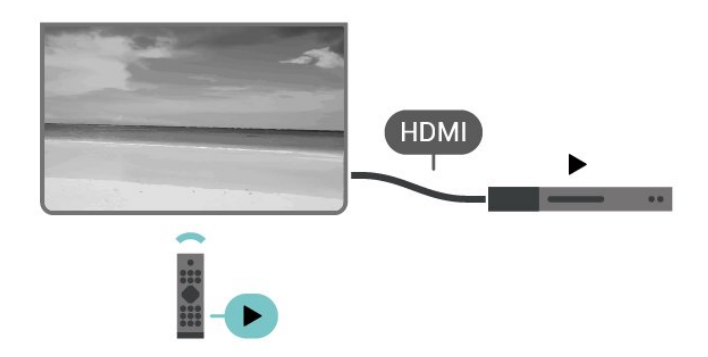

HDMI CEC (Consumer Electronic Control) skal være aktiveret på TV'et og den tilsluttede enhed.

#### <span id="page-18-0"></span>Tænd for CEC

Lad TV'et styre HDMI-enheden.

#### Hurtige

indstillinger > TV-indstillinger > Indstillinger > Enhedspræferencer > Indgange > HDMI-styring.

#### Automatisk slukning af enheden

Sluk for HDMI-enhederne med TV'et.

### Hurtige indstillinger > TV-indstillinger > Indstillinger > Enhedspræferencer > Indgange > Automatisk slukning af enheden.

#### Automatisk tænding af TV

Tænd for TV'et med HDMI-enheder.

#### Hurtige indstillinger > TV-indstillinger > Indstillinger > Enhedspræferencer > Indgange > Automatisk tænding af TV.

#### HDMI EDID-version

Kontroller HDMI EDID-versionsnummeret.

Hurtige indstillinger > TV-indstillinger > Indstillinger > Enhedspræferencer > Indgange > HDMI EDIDversion.

#### CEC-enhedsliste

Kontroller listen over tilsluttede HDMI CEC-enheder.

Hurtige indstillinger > TV-indstillinger > Indstillinger > Enhedspræferencer > Indgange > CEC-

#### enhedsliste.

### Bemærk:

• HDMI CEC fungerer muligvis ikke sammen med enheder fra andre mærker.

• HDMI CEC-funktionaliteten har forskellige navne hos forskellige producenter. Eksempler: Anynet, Aquos Link, Bravia Theatre Sync, Kuro Link, Simplink og Viera Link. Ikke alle mærker er fuldt kompatible. Eksemplerne på HDMI CEC-varemærker tilhører de respektive ejere.

## $\overline{A2}$ CAM med smartkort – CI+

### $Cl<sup>+</sup>$

Dette TV er klar til CI+ Conditional Access.

Med CI+ kan du se premium-HD-programmer, f.eks. film og sport, som udbydes af digital-TV-udbydere i din region. Disse programmer er kodet af TVoperatøren og skal afkodes med et forudbetalt CI+-modul.

Udbydere af digital-TV leverer et CI+-modul (Conditional Access Module - CAM) og et medfølgende smartkort, når du abonnerer på deres premium-programmer. Disse programmer har et højt niveau af kopibeskyttelse.

Kontakt en udbyder af digital-TV for at få flere oplysninger om vilkår og betingelser.

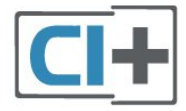

### **Smartkort**

Udbydere af digital-TV leverer et CI+-modul (Conditional Access Module - CAM) og et medfølgende smartkort, når du abonnerer på deres premium-programmer.

Sæt smartkortet i CAM-modulet. Se vejledningen, du har modtaget fra udbyderen.

#### Sådan sættes CAM-modulet i TV'et

**1 -** Se CAM-kortet for at få oplysninger om den korrekte isætningsmetode. Ukorrekt isætning kan beskadige CAM-modulet og TV'et.

**2 -** Når du ser bag på TV'et, og forsiden af CAMmodulet vender ind imod dig selv, skal du forsigtigt sætte det i stikket PCMCIA CARD SLOT.

**3 -** Skub CAM-modulet helt ind. Lad det sidde

permanent i stikket.

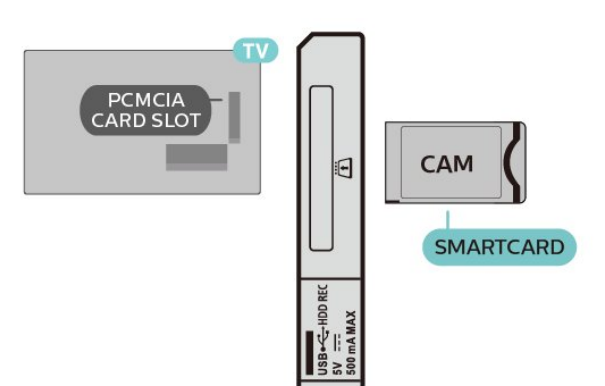

Når du tænder for TV'et, kan det tage nogle få minutter, før CAM-modulet aktiveres. Hvis et CAMmodul indsættes, og abonnementet er betalt (abonnementsmetoderne kan variere), kan du se kodede kanaler, der understøttes af CAM-smartkortet.

CAM-modul og smartkort er udelukkende til dit TV. Hvis du tager CAM-modulet ud, vil du ikke længere kunne se kodede kanaler, der understøttes af CAMmodulet.

# Adgangskoder og PIN-koder

For nogle CAM-moduler skal du indtaste en PIN-kode for at kunne se kanalerne. Når du angiver PIN-koden til CAM-modulet, anbefaler vi, at du bruger samme kode som den, du bruger til at låse TV'et op med.

Sådan angives PIN-koden til CAM-modulet

**1 -** Tryk på Valg af indgang.

**2 -** Vælg den kanaltype, hvor du bruger CAM til at se TV.

**3 -** Vælg CAM-modulets TV-udbyder. Følgende skærmbilleder kommer frem fra TV-udbyderen. Følg vejledningen på skærmen for at finde PINkodeindstillingen.

## <span id="page-19-0"></span> $\overline{43}$ Home Theatre System - HTS

### Opret forbindelse med HDMI ARC

Brug et HDMI-kabel for tilslutning af et Home Theatre System (HTS) til TV'et. Du kan tilslutte en Sony Soundbar eller et HTS med en indbygget diskafspiller.

### HDMI ARC

<span id="page-19-1"></span>Hvis dit Home Theatre System har en HDMI ARCtilslutning, kan du tilslutte det via HDMI-tilslutningen på TV'et. Med HDMI ARC behøver du ikke tilslutte det ekstra lydkabel. HDMI ARC-tilslutningen kombinerer begge signaler.

Da HDMI IN 1 (ARC) på TV'et kan levere ARC-signalet (Audio Return Channel), kan TV'et kun sende ARC-

signalet til denne HDMI-forbindelse.

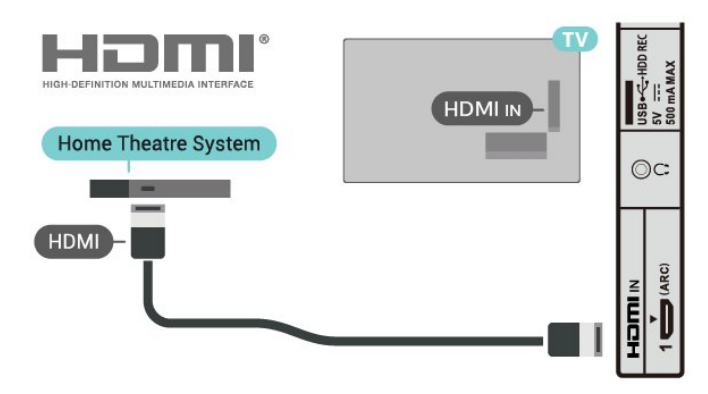

### Audio- og videosynkronisering (synk)

Hvis lyden ikke passer til billedet på skærmen, kan du angive en forsinkelse på de fleste Home Theatre Systems med en diskafspiller, så lyd og billede kommer til at passe sammen.

# Opret forbindelse med HDMI

Brug et HDMI-kabel for tilslutning af et Home Theatre System (HTS) til TV'et. Du kan tilslutte en Sony Soundbar eller et HTS med en indbygget diskafspiller.

Hvis hjemmebiografsystemet ikke har nogen HDMI ARC-tilslutning, skal du tilføje et optisk lydkabel til at sende lyden fra TV-billedet til hjemmebiografsystemet.

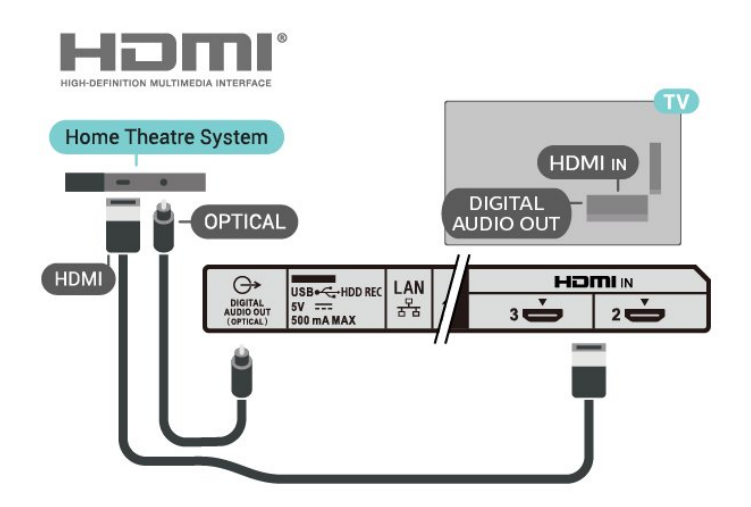

### Audio- og videosynkronisering (synk)

Hvis lyden ikke passer til billedet på skærmen, kan du angive en forsinkelse på de fleste Home Theatre Systems med en diskafspiller, så lyd og billede kommer til at passe sammen.

# <span id="page-20-2"></span> $\overline{44}$ Videoenhed

## **HDMI**

Brug et højhastigheds-HDMI-kabel til at tilslutte med den bedste billed- og lydkvalitet.

For at opnå den bedst mulige kvalitet af

signaloverførslen anvendes et HDMI-

højhastighedskabel, der ikke er længere end 5 m, og tilslut samtidig enheder, som understøtter HDR på en af HDMI-tilslutningerne.

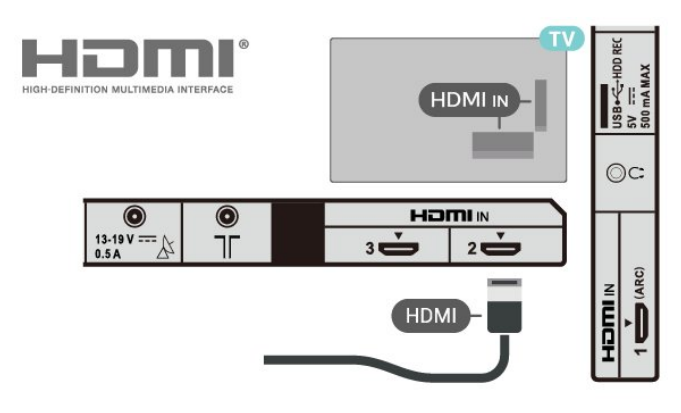

### Kopibeskyttelse

HDMI-porte understøtter HDCP 1.4 (High-bandwidth Digital Content Protection). HDCP er et kopibeskyttelsessignal, der forhindrer kopiering af indhold fra en DVD eller Blu-ray-disk. Løsningen kaldes også DRM (Digital Rights Management).

# <span id="page-20-1"></span><span id="page-20-0"></span>4.5 Lydenhed

# Digital lydudgang - optisk

Lydudgang - optisk er en lydtilslutning af høj kvalitet.

Denne optiske tilslutning kan bære 5.1-lydkanaler. Hvis din enhed, typisk et hjemmebiografsystem, ikke har en HDMI ARC-tilslutning, kan du bruge denne tilslutning med en optisk lydindgang på hjemmebiografsystemet. DIGITAL AUDIO OUT (OPTICAL)-forbindelsen) sender lyden fra TV'et til hjemmebiografsystemet.

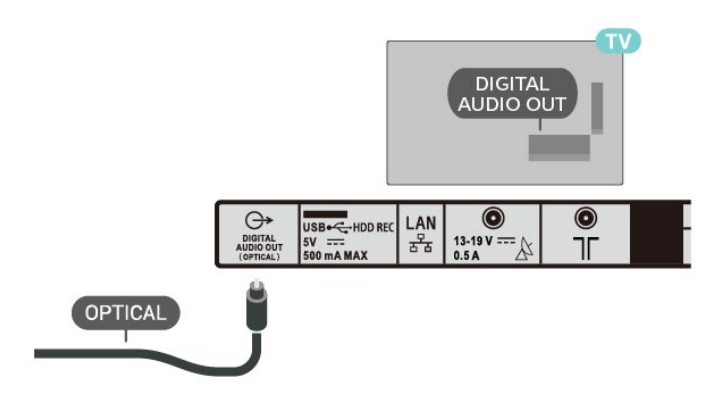

# Hovedtelefoner

Du kan tilslutte et sæt hovedtelefoner til hovedtelefonstikket bag på TV'et. Stikket er et 3,5 mm mini-jackstik.

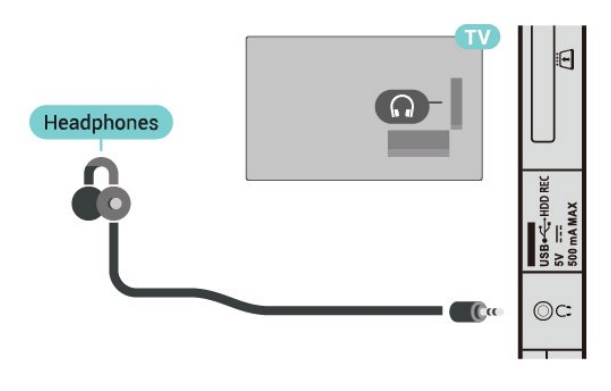

### 4.6 USB-harddisk

# Det skal du bruge

Hvis du tilslutter en USB-harddisk, kan du sætte TVudsendelser på pause eller optage dem. TVudsendelsen skal være på en digital kanal (DVBudsendelse eller lignende).

### Installation

Før du kan sætte en udsendelse på pause eller optage den, skal du tilslutte og formatere en USBharddisk. Formateringen fjerner alle filer fra USBharddisken.

**1 -** Tilslut USB-harddisken til en

af USB-tilslutningerne på TV'et. Tilslut ikke andre USB-enheder i de andre USB-porte, når du formaterer.

**2 -** Tænd for USB-harddisken og TV'et.

**3 -** Når TV'et er tunet ind på en digital TV-kanal, skal du trykke på Pause. Når kanalen sættes på pause, starter formateringen.

<span id="page-21-2"></span>Følg anvisningerne på skærmen.

Når USB-harddisken er formateret, skal den være tilsluttet permanent.

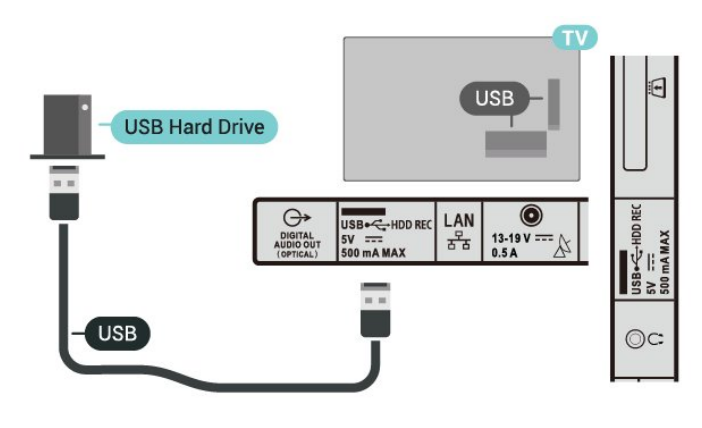

### Advarsel

USB-harddisken er formateret udelukkende til dette TV. Du kan ikke bruge de lagrede optagelser på et andet TV eller en anden PC. Du må ikke kopiere eller ændre optagelsesfilerne på USB-harddisken via et PCprogram. Det vil beskadige dine optagelser. Når du formaterer en anden USB-harddisk, vil det tidligere indhold ikke længere kunne bruges. En USB-harddisk, der er installeret på dit TV, skal omformateres for at kunne bruges med en computer.

### Formatering

Før du kan sætte en udsendelse på pause eller optage den eller for at gemme apps, skal du tilslutte og formatere en USB-harddisk. Formateringen fjerner alle filer fra USB-harddisken.

### Advarsel

<span id="page-21-1"></span>USB-harddisken er formateret udelukkende til dette TV. Du kan ikke bruge de lagrede optagelser på et andet TV eller en anden PC. Du må ikke kopiere eller ændre optagelsesfilerne på USB-harddisken via et PCprogram. Det vil beskadige dine optagelser. Når du formaterer en anden USB-harddisk, vil det tidligere indhold ikke længere kunne bruges. En USB-harddisk, der er installeret på dit TV, skal omformateres for at kunne bruges med en computer.

### Sådan formaterer du en USB-harddisk

- **1** Tilslut USB-harddisken til en af USB
- -tilslutningerne på TV'et. Tilslut ikke andre USBenheder i de andre USB-porte, når du formaterer.
- **2** Tænd for USB-harddisken og TV'et.
- **3** Vælg Optagelser, hvis du vil sætte TV og
- optagelser på pause. Følg anvisningerne på skærmen.
- <span id="page-21-0"></span>**4 -** Alle filer og data bliver fjernet efter formateringen. **5 -** Når USB-harddisken er formateret, skal den være tilsluttet permanent.

## $\overline{47}$ USB-flash-drev

Du kan se fotos eller afspille musik og videoer fra et tilsluttet USB-flashdrev.

Indsæt et USB-flashdrev i en af USB-tilslutningerne på TV'et, mens TV'et er tændt.

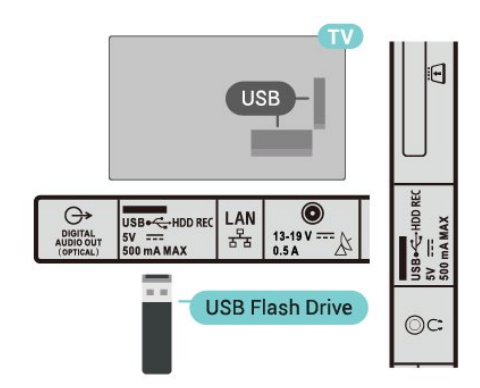

Hvis du vil se filerne fra USB-flashdrevet, skal du først føje appen MMP (MultiMediaPlayer) til startskærmen. Tryk på HOME, og klik på ikonet Apps i venstre ende af rækken med apps. Du kan også tilføje MMP-apps fra Apps-siden.

Hvis du vil stoppe med at se USB-flashdrevets indhold, skal du trykke på EXIT eller vælge en anden aktivitet. Afslut MMP-appen, før du frakobler flashdrevet.

Sådan fjerner du USB-flashdrevet sikkert

- **1** Tryk på HOME.
- **2** Vælg ikonet Meddelelser i det øverste højre hjørne, og tryk på OK.
- **3** Vælg dit flashdrev, og tryk på OK.
- **4** Vælg Skub ud, og tryk på OK.

**5 -** Vent, indtil udskubningsproceduren er afsluttet, og træk derefter flashdrevet ud.

# 4.8 Videoer, fotos, musik og tekst

### Fra en USB-forbindelse

Du kan se fotos eller afspille din musik og dine videoer fra et tilsluttet USB-flashdrev.

Med TV'et tændt skal du sætte et USB-flashdrev i en af USB-tilslutningerne.

**1 -** Tryk på HOME, vælg MMP fra listen Apps, og tryk på OK.

**2 -** Brug navigationstasterne for at vælge filtypen.

**3 -** Følg anvisningerne på skærmen for at afspille filerne.

# Afspil dine videoer

### Afspil en video

**1 -** Tryk på HOME, vælg MMP fra listen Apps, og tryk på OK.

**2 -** Brug navigationstasterne til at vælge Video. **3 -** Vælg en af videoerne, og tryk på OK for at afspille.

### Under videoafspilningen

• Tryk på Hurtige indstillinger for at få vist indstillingerne.

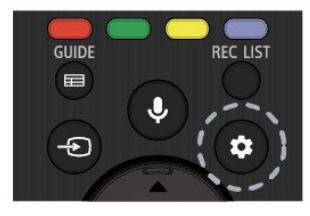

### Afspil, Pause

Tryk på OK for at afspille eller sætte videoen på pause.

### Gentag

Afspil videoer gentagne gange eller én gang.

Vis info

Vis oplysningerne om videofilen.

Visningstilstand

Juster visningstilstanden.

Billede

Juster billedindstillingerne.

Lyd

Juster lydindstillingerne.

Lydspor

Vis lydsporene.

### Seneste hukommelse

Når indstillingen er sat til Til, kan du genoptage afspilningen af videoen fra det samme sted. Indstil til Fra for at deaktivere funktionen.

### Se dine fotos

### Vis fotos

Få vist et foto

**1 -** Tryk på HOME, vælg MMP fra listen Apps, og tryk på OK.

**2 -** Brug navigationstaster til at vælge Foto.

**3 -** Vælg et af fotoene, og tryk på OK.

Når du gennemser miniaturebilleder, skal du trykke

på Hurtige indstillinger for at gøre følgende

### Sorter

Sorter fotofilerne efter dine ønsker.

Medietype

Sorter filerne efter medietype.

Miniaturestørrelse

Skift størrelse på miniaturevisning.

Kopier

Kopier filen, og placer den i din foretrukne mappe.

Indsæt

Placer den kopierede fil i din foretrukne mappe.

Slet

Slet den valgte fil.

Rekursiv parser

Vælg mellem Rekursiv parser eller Normal parser.

Fotoramme

Vælg for at starte tilstanden Fotoramme.

### Fotoindstillinger

Når du får vist fotofilerne, skal du trykke på Hurtige indstillinger for at gøre følgende

Pause

Tryk på OK for at sætte fotos på pause.

Gentag

Vis billederne gentagne gange eller kun én gang.

Shuffle til, Shuffle fra

Vis billederne i rækkefølge eller tilfældig rækkefølge.

Varighed

Indstil hastigheden for diasshowet.

Effekt

Indstil overgangen fra et billede til det næste.

Vis info

Vis oplysningerne om billedfilen.

#### Fotorammebillede

Indstil billedet som fotorammebillede.

Billede

Juster billedindstillingerne.

# Afspil din musik

### Afspil musik

**1 -** Tryk på HOME, vælg MMP fra listen Apps, og tryk på OK.

**2 -** Brug navigationstasterne til at vælge Musik. **3 -** Vælg en af lydmulighederne, og tryk på OK for at afspille.

### Under lydafspilning

• Tryk på Hurtige indstillinger for at få vist indstillingerne.

### Afspil, Pause

Tryk på OK for at afspille musikken eller sætte den på pause.

### Gentag

Afspil musik gentagne gange eller én gang.

### Shuffle til, Shuffle fra

Afspil lyd i rækkefølge eller tilfældig rækkefølge.

### Vis info

Vis oplysningerne om musikfilen.

#### Indstillinger for sangtekst

Vælg indstillingerne, når sangteksterne er tilgængelige.

#### Billede fra

Luk skærmen, når du afspiller musikken, for at spare energi.

### Lyd

Juster lydindstillingerne.

### Få vist din tekst

### Vis tekst

**1 -** Tryk på HOME, vælg MMP fra listen Apps, og tryk på OK.

**2 -** Brug navigationstaster til at vælge Tekst.

**3 -** Vælg en af tekstfilerne, og tryk på OK for at få vist en forhåndsvisning.

### Under forhåndsvisningen

• Forhåndsvisning af hver fil varer 3 sekunder. Tryk på OK for at sætte på pause, så forhåndsvisningen kan indlæses.

• Tryk på Hurtige indstillinger for at få vist indstillingerne.

### Afspil, Pause

Tryk på OK for at afspille forhåndsvisningen af tekstfilen eller sætte den på pause.

### Gentag

Få en forhåndsvisning af tekstfilerne gentagne gange

#### eller én gang.

### Shuffle til, Shuffle fra

Få en forhåndsvisning af tekstfilerne i rækkefølge eller tilfældig rækkefølge.

### Skrifttype

Juster tekstens Størrelse, Type og Farve.

### Vis info

Vis oplysningerne om tekstfilen.

# <span id="page-24-3"></span><span id="page-24-0"></span>5 Tilslutning til et netværk

# <span id="page-24-1"></span>5.1 Bluetooth

# Det skal du bruge

Du kan slutte en trådløs enhed til dette TV med Bluetooth® – en trådløs højttaler eller hovedtelefoner.

For at afspille TV-lyden på en trådløs højttaler skal du parre den trådløse højttaler med TV'et. TV'et kan kun afspille lyd fra én højttaler ad gangen.

### Vigtigt – Lyd til videosynkronisering

Mange Bluetooth-højttalersystemer har en høj såkaldt "forsinkelse". Høj forsinkelse betyder, at lyden er bagud i forhold til videoen, hvilket forårsager forsinkelse for synkronisering af mundbevægelser. Før du køber et trådløst Bluetooth-højttalersystem, skal du holde dig selv orienteret omkring de nyeste modeller og se efter en enhed med kort forsinkelse. Spørg din forhandler til råds.

### Parring af en enhed

Placer den trådløse højttaler inden for 5 meters afstand af TV'et. Læs enhedens brugervejledning for at få særlige oplysninger om parring og trådløs rækkevidde. Sørg for, at Bluetooth-indstillingen på TV'et er tændt.

Når en trådløs højttaler er parret, kan du vælge den til afspilning af TV-lyden. Når en enhed er parret, behøver du ikke at parre den igen, medmindre du fjerner enheden.

### <span id="page-24-2"></span>Sådan parrer du en Bluetooth-enhed med TV'et

**1 -** Tænd for Bluetooth-enheden, og placer den inden for TV'ets rækkevidde.

**2 -** Tryk på Hurtige

indstillinger > TV-indstillinger >

Indstillinger > Fjernbetjening og tilbehør, og tryk på OK.

**3 -** Følg anvisningerne på skærmen. Du parrer enheden med TV'et, og TV'et gemmer forbindelsen. Du skal muligvis annullere en parret enhed først, hvis det maksimale antal parrede enheder er nået.

**4 -** Tryk på EXIT for at lukke menuen.

# Vælg en enhed

Sådan vælges en trådløs enhed

**1 -** Tryk på Hurtige

indstillinger > TV-indstillinger >

Indstillinger > Fjernbetjening og tilbehør, og tryk på OK.

- **2** Vælg den trådløse enhed på listen, og tryk på OK.
- **3** Tryk på EXIT for at lukke menuen.

## Omdøb en enhed

Sådan omdøbes en trådløs enhed **1 -** Tryk på Hurtige

indstillinger > TV-indstillinger >

Indstillinger > Fjernbetjening og tilbehør, og tryk på OK.

- **2** Vælg den trådløse enhed fra listen og tryk
- på OK.
- **3** Vælg Skift navn, og tryk på OK.
- **4** Indtast et nyt navn til enheden.
- **5** Tryk på EXIT for at lukke menuen.

## Fjern en enhed

Du kan tilslutte eller frakoble en trådløs Bluetoothenhed. Du kan også fjerne en trådløs Bluetoothenhed. Hvis du fjerner en Bluetooth-enhed, vil enhedens parring blive annulleret.

Sådan gør du for at fjerne eller afbryde en trådløs enhed

**1 -** Tryk på Hurtige

indstillinger > TV-indstillinger >

Indstillinger > Fjernbetjening og tilbehør, og tryk på OK.

- **2** Vælg den trådløse enhed fra listen og tryk
- på OK.
- **3** Vælg Annuller parring, og tryk på OK.
- **4** Tryk på EXIT for at lukke menuen.

## $\overline{52}$ Tilslut dit Android TV

### Netværk og internet

### Hjemmenetværk

For at få mest muligt ud af funktionerne i dit Android-TV skal dit TV være forbundet til internettet.

Opret forbindelse fra TV'et til et hjemmenetværk med en hurtig internetforbindelse. Du kan tilslutte dit TV trådløst eller kabelbaseret til din netværksrouter.

### <span id="page-25-0"></span>Opret forbindelse til netværk

#### Trådløs forbindelse

#### Det skal du bruge

For at tilslutte TV'et trådløst til internettet skal du bruge en Wi-Fi-router med forbindelse til internettet.

Brug en højhastighedsforbindelse (bredbånd) til internettet.

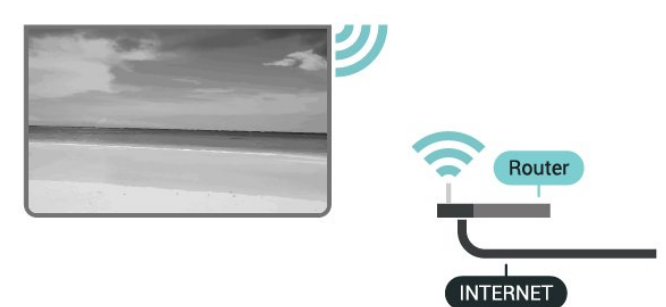

#### Slå Wi-Fi til eller fra

#### Hurtige

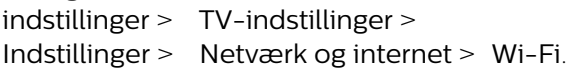

#### Opret forbindelse

#### Hurtige

indstillinger > TV-indstillinger >

Indstillinger > Netværk og internet > Wi-Fi.

**1 -** I listen over registrerede netværk skal du vælge dit trådløse netværk. Hvis dit netværk ikke findes på listen, fordi netværksnavnet er skjult (du har slået routerens SSID-udsendelse fra), skal du vælge Tilføj nyt netværk for selv at indtaste netværksnavnet.

**2 -** Følg anvisningerne på skærmen.

**3 -** En meddelelse bekræfter, når forbindelsen er oprettet.

#### Problemer

#### Trådløst netværk blev ikke fundet eller er forvrænget

• Mikrobølgeovne, DECT-telefoner eller andre Wi-Fi 802.11b/g/n-enheder kan forstyrre et trådløst netværk.

• Kontroller, at firewalls i dit netværk tillader adgang for den trådløse TV-forbindelse.

• Hvis det trådløse netværk i dit hjem ikke fungerer korrekt, kan du prøve med en kablet netværksinstallation.

#### Internettet fungerer ikke

• Hvis forbindelsen til routeren er i orden, skal du kontrollere routerens forbindelse til internettet.

PC'en og internetforbindelsen er langsom

• Se brugervejledningen til den trådløse router for at få oplysninger om indendørs rækkevidde,

overførselshastighed og andre faktorer, der påvirker signalkvaliteten.

• Brug en internetforbindelse med høj hastighed (bredbånd) til din router.

#### DHCP

• Hvis forbindelsen mislykkes, kan du kontrollere routerens DHCP-indstilling (Dynamic Host Configuration). DHCP skal være sat på Til.

#### Kablet forbindelse

#### Det skal du bruge

#### Det skal du bruge

For at tilslutte TV'et til internettet skal du bruge en netværksrouter med forbindelse til internettet. Brug en højhastighedsforbindelse (bredbånd) til internettet.

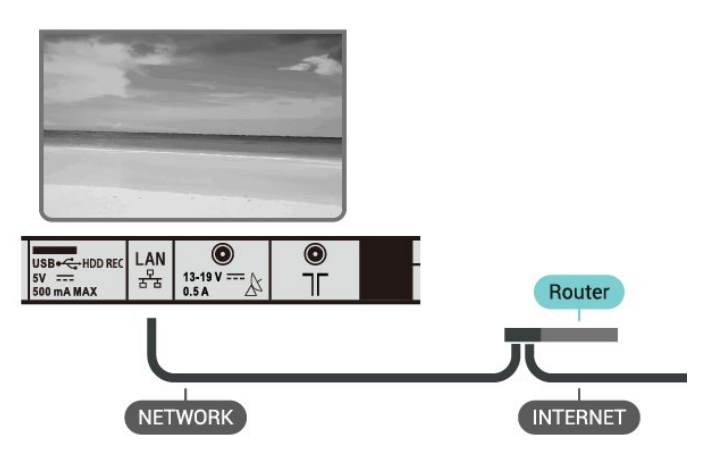

#### Opret forbindelse

**1 -** Slut routeren til TV'et med et netværkskabel (Ethernet-kabel\*\*).

- **2** Kontrollér, at routeren er tændt.
- **3** TV'et søger konstant efter en
- netværksforbindelsen.

**4 -** En meddelelse bekræfter, når forbindelsen er oprettet.

Hvis forbindelsen mislykkes, kan du kontrollere routerens DHCP-indstilling. DHCP skal være sat på Til.

\*\*For at opfylde EMC-regulativerne skal du bruge et afskærmet FTP Cat. 5E Ethernet-kabel.

#### Netværksindstillinger

#### Proxyindstillinger

Hurtige indstillinger > TV-indstillinger >

#### <span id="page-26-0"></span>Indstillinger > Netværk og internet > Proxyindstillinger.

Indtast et gyldigt proxyværtsnavn manuelt ved at vælge Manuel.

Netværkskonfiguration – IP-indstillinger

Hurtige indstillinger > TV-indstillinger > Indstillinger > Netværk og internet > IP-indstillinger.

Hvis forbindelsen mislykkes, kan du kontrollere routerens DHCP-indstilling.

Er du avanceret bruger og vil installere dit netværk med statisk IP-adresse, skal du indstille TV'et til Statisk IP.

# Google-konto

### Log på

For at få mest muligt ud af funktionerne på dit Android TV kan du logge på Google med din Googlekonto.

Ved at logge på kan du spille dine yndlingsspil på telefon, tablet og TV. Du kan også få tilpassede video- og musikanbefalinger på din TV-startskærm samt få adgang til YouTube, Google Play og andre apps.

Brug din eksisterende Google-konto for at logge på Google på dit TV. En Google-konto består af en emailadresse og en adgangskode. Hvis du ikke har en Google-konto, kan du bruge din computer eller tablet til at oprette en (accounts.google.com). Du skal have en Google+ profil for at kunne spille spil med Google Play. Hvis du ikke loggede på under den første TVinstallation, kan du altid logge på senere.

Sådan logger du på, når du har installeret dit TV

- **1** Vælg Indstillinger.
- **2** Vælg Konto og Log på, og tryk på OK.
- **3** Vælg Log på, og tryk på OK.
- **4** Vælg Brug din fjernbetjening, og tryk på OK.

**5 -** Du skal indtaste din e-mailadresse med tastaturet på skærmen og trykke på OK.

**6 -** Indtast din adgangskode, og tryk på OK for at logge på.

**7 -** Tryk på EXIT for at lukke menuen.

### Android-indstillinger

Du kan angive eller se flere Android-specifikke indstillinger og oplysninger. Du kan finde listen over de apps, der er installeret på dit TV, samt den

nødvendige lagringsplads. Du kan angive det sprog, du gerne vil bruge sammen med stemmesøgning. Du kan konfigurere tastaturet på skærmen eller give dine apps tilladelse til at bruge din lokalitet. Udforsk de forskellige Android-indstillinger.

På www.support.google.com/androidtv kan du få flere oplysninger om disse indstillinger.

Gør følgende for at åbne disse indstillinger

- **1** Vælg Indstillinger, og tryk på OK.
- **2** Udforsk de forskellige Android-indstillinger.
- **3** Tryk på EXIT for at lukke menuen.

### Startskærm

### Om startskærmen

For at drage fordel af dit Android TV skal du oprette forbindelse fra TV'et til internettet.

Ligesom på din Android-smartphone eller tablet er startskærmen midt på TV-skærmen. Fra startskærmen kan du beslutte, hvad du vil se, ved at gennemse underholdningsmuligheder fra app og direkte TV. Startskærmen har kanaler, så du kan se det fantastiske indhold fra dine foretrukne apps. Du kan også tilføje flere kanaler eller finde nye apps for at få mere indhold.

Startskærmen er organiseret i kanaler

### Apps

Dine foretrukne apps er placeret i den første række. Du finder flere apps på siden Apps, som kan åbnes ved at klikke på ikonet Apps i venstre ende af rækken Apps. Du kan også tilføje flere apps som foretrukne fra siden Apps.

### Direkte TV

Direkte TV-kanaler viser de programmer, der kører i øjeblikket, fra de installerede kanaler.

### Afspil næste kanal

Du kan altid finde ud af, hvad du vil se næste gang, fra Afspil næste-kanalen på startskærmen. Start med at se videre, hvor du slap, og få meddelelser om nye episoder i Afspil næste-kanalen. Tryk på og hold Vælg nede på en film eller TV-udsendelse for at tilføje den direkte til Afspil næste-kanalen.

### Google Play Film & TV-kanal

Lej film eller TV-udsendelser på denne kanal fra Google Play Film & TV.

### YouTube-kanal

Denne kanal indeholder anbefalede YouTubevideoer, videoer fra YouTube-abonnementer eller populære YouTube-videoer.

#### Tilpas kanaler

<span id="page-27-1"></span>Klik på knappen Tilpas kanaler for at tilføje og fjerne kanaler fra startskærmen.

Se også www.support.google.com/androidtv

### Åbn startskærmen

Sådan åbner du startskærmen og åbner et element

**1 -** Tryk på HOME.

**2 -** Vælg et element, og tryk på OK for at åbne eller starte det.

**3 -** Et langt tryk på BACK eller et tryk

på HOME kan føre dig tilbage til startskærmen.

Når du åbner startskærmen, stopper programmet i baggrunden/afspilningen af indhold. Du skal vælge programmet eller indholdet på startskærmen for at genoptage.

# <span id="page-27-0"></span>5.3 Apps

### Om Apps

Du kan finde dine foretrukne apps i rækken Apps i startmenuen.

Ligesom apps på din smartphone eller tablet giver apps på dit TV mulighed for særlige funktioner, der fremmer TV-oplevelsen. Apps som YouTube, spil, videobutikker og vejrudsigter (m.m.).

Apps kan komme fra Google Play™ Store. For at du kan komme i gang, er nogle praktiske apps forudinstalleret på dit TV.

For at installere apps via Google Play™ Store skal TV'et have forbindelse til internettet. Du skal logge på med en Google-konto for at bruge apps fra Google Play og Google Play™--butikken.

### Google Play

### Film og TV

Med Google Play Film & TV kan du leje eller købe film og TV-udsendelser, som du kan se på TV'et.

### Det skal du bruge

- dit TV skal have forbindelse til internettet
- du skal logge på TV'et med din Google-konto

• føj et kreditkort til din Google-konto for at kunne købe film og TV-serier

Sådan lejer eller køber du film eller TV-serier

- **1** Tryk på HOME.
- **2** Vælg Google Play Film & TV.
- **3** Vælg en film eller en TV-serie, og tryk på OK.

**4 -** Vælg den ønskede mulighed, og tryk på OK. Du bliver ledt gennem købsproceduren.

Sådan ser du en lejet eller købt film eller TV-serie

- **1** Tryk på HOME.
- **2** Vælg Google Play Film & TV.

**3 -** Vælg filmen eller TV-udsendelsen fra dit bibliotek i appen, vælg titlen, og tryk på OK.

**4 -** Du kan bruge tasterne Afspil, Pause, Spol tilbage eller Hurtigt frem på fjernbetjeningen.

- **5** For at stoppe appen Film & TV skal du trykke
- på BACK gentagne gange og derefter trykke på EXIT.

Hvis appen ikke er på din startskærm, kan du tilføje via siden Apps eller med elementet Tilføj app til foretrukne på rækken Apps. Visse Google-Play produkter og -funktioner er ikke tilgængelige i alle lande.

Find flere oplysninger på www.support.google.com/androidtv

### Musik

Med YouTube Music kan du afspille din yndlingsmusik på TV og købe ny musik på din computer eller mobile enhed. Du kan også tilmelde dig Fri adgang, abonnementet til YouTube Music, på dit TV. Alternativt kan du afspille den musik, du allerede ejer, og som er gemt på din computer.

### Det skal du bruge

- dit TV skal have forbindelse til internettet
- du skal logge på TV'et med din Google-konto
- føj et kreditkort til din Google-konto for at kunne købe et musikabonnement

Sådan starter du YouTube Music

- **1** Tryk på HOME.
- **2** Vælg YouTube Music.
- **3** Vælg den ønskede mulighed, og tryk på OK.
- **4** For at stoppe musikappen skal du trykke
- på BACK gentagne gange og derefter trykke på EXIT.

Hvis appen ikke er på din startskærm, kan du tilføje via siden Apps eller med elementet Tilføj app til foretrukne på rækken Apps. Visse Google-Play produkter og -funktioner er ikke tilgængelige i alle lande.

Find flere oplysninger på www.support.google.com/androidtv

### Spil

Med Google Play Spil kan du spille spil på TV'et. Online eller offline.

Du kan se, hvad dine venner spiller i øjeblikket, eller

du kan være med i spillet og konkurrere. Du kan spore dine resultater eller starte, hvor du slap.

### Det skal du bruge

- dit TV skal have forbindelse til internettet
- du skal logge på TV'et med din Google-konto

• føj et kreditkort til din Google-konto for at kunne købe nye spil

Start app'en Google Play Spil for at vælge og installere nye spil-apps på dit TV. Nogle spil er gratis. Der vises en meddelelse, hvis et bestemt spil kræver en controller for at blive spillet.

Sådan starter og stopper du Google Play Spil

- **1** Tryk på HOME.
- **2** Vælg Google Play Spil.

**3 -** Vælg et spil, du ønsker at spille, eller vælg et nyt spil, du ønsker at installere, og tryk på OK.

**4 -** Når du er færdig, skal du trykke på BACK gentagne gange eller trykke på EXIT eller stoppe appen med den dertil beregnede afslut/stop-knap.

Hvis appen ikke er på din startskærm, kan du tilføje via siden Apps eller med elementet Tilføj app til foretrukne på rækken Apps. Visse Google-Play produkter og -funktioner er ikke tilgængelige i alle lande.

Find flere oplysninger på www.support.google.com/androidtv

### Google Play Store

Du kan downloade og installere nye apps fra Google Play-butikken. Nogle apps er gratis.

#### Det skal du bruge

- dit TV skal have forbindelse til internettet
- du skal logge på TV'et med din Google-konto

• føj et kreditkort til din Google-konto for at kunne købe apps

Sådan installerer du en ny app

- **1** Tryk på HOME.
- **2** Vælg Google Play-butik, og tryk på OK.
- **3** Vælg den app, du vil installere, og tryk på OK.

**4 -** For at lukke Google Play Butik skal du trykke på BACK gentagne gange eller trykke på EXIT.

### Forældrekontrol

I Google Play-butikken kan du skjule apps ud fra brugers/købes alder. Du skal indtaste en PIN-kode for at vælge og ændre alder.

Sådan indstiller due forældrekontrol

- **1** Tryk på HOME.
- **2** Vælg Google Play-butik, og tryk på OK.
- **3** Vælg Indstillinger > Forældrekontrol.
- **4** Vælg den ønskede alder.
- **5** Indtast PIN-koden, når du bliver bedt om det.
- <span id="page-28-0"></span>**6 -** For at lukke Google Play Butik skal du trykke

på BACK gentagne gange eller trykke på EXIT.

Hvis appen ikke er på din startskærm, kan du tilføje via siden Apps eller med elementet Tilføj app til foretrukne på rækken Apps. Visse Google-Play produkter og -funktioner er ikke tilgængelige i alle lande.

Find flere oplysninger på www.support.google.com/androidtv

#### Betalinger

For at foretage en betaling på Google Play på TV'et, skal du tilføje en betalingsmåde – et kreditkort (uden for USA) – til din Google-konto. Når du køber en film eller en TV-serie, vil beløbet blive trukket på dette kreditkort.

Sådan tilføjer du et kreditkort

**1 -** Gå til accounts.google.com på din computer og log på med den Google-konto, du vil bruge til Google Play på TV'et.

**2 -** Gå til wallet.google.com for at føje et kort til din Google-konto.

**3 -** Indtast dine kreditkortoplysninger, og accepter vilkårene og betingelserne.

### Start eller stop en App

Du kan starte en app fra startskærmen.

Sådan starter du en app

- **1** Tryk på HOME.
- **2** Gå til rækken Apps, vælg den ønskede app, og tryk på OK.
- **3** Du kan stoppe en app ved at trykke
- på BACK eller trykke på EXIT eller stoppe appen med den dertil beregnede afslut/stop-knap.

Når du åbner startskærmen, stopper programmet i baggrunden/afspilningen af indhold. Du skal vælge programmet eller indholdet på startskærmen for at genoptage.

### Administrer apps

Hvis du stopper en app og vender tilbage til Startmenuen, er app'en ikke helt stoppet. App'en kører stadig i baggrunden, så den er let tilgængelig, når du starter den igen. For at køre problemfrit skal de fleste apps gemme data i TV'ets cachehukommelse. Det kan være en god idé helt at stoppe en app eller at rydde cachedata for en bestemt app for derved at optimere den samlede ydeevne for dine apps og for at holde hukommelsesforbruget lavt på dit Android-TV. Det er også bedst at afinstallere apps, du ikke længere bruger.

# 5.4 Google Cast

### Det skal du bruge

Hvis en app på din mobile enhed har Google Cast, kan du sende app'en til dette TV. Find ikonet for Google Cast på mobil-appen. Du kan bruge din mobile enhed til at styre, hvad der kommer på TV'et. Google Cast virker på Android og iOS.

Din mobile enhed skal være tilsluttet det samme Wi-Fi-hjemmenetværk som TV'et.

### Apps med Google Cast

Der kommer nye Google Cast apps hver dag. Du kan allerede prøve det med YouTube, Chrome, Netflix, Photowall… eller Big Web Quiz til Chromecast. Se også [google.com/cast](http://www.google.com/cast)

Visse Google-Play produkter og -funktioner er ikke tilgængelige i alle lande.

Find flere oplysninger på [www.support.google.com/androidtv](http://www.support.google.com/androidtv)

### Send til dit TV

Sådan sender du en app til din TV-skærm

**1 -** Åbn en app, der understøtter Google Cast, på din smartphone eller tablet.

- **2** Tryk på Google Cast-ikonet.
- **3** Vælg det TV, du ønsker at sende til.

**4 -** Tryk på Afspil på din smartphone eller tablet. Det valgte bør begynde afspilning på TV'et.

# <span id="page-30-3"></span><span id="page-30-0"></span> $\overline{6}$ Indstillinger

# <span id="page-30-1"></span> $\overline{6.1}$ TV-indstillinger

Tryk på Hurtige indstillinger for at vælge en af nedenstående menuer, og tryk derefter på OK.

### Billede

Juster billedindstillingerne.

Lyd

Juster lydindstillingerne.

### Tilgængelighed

Juster menuen Tilgængelighed.

Strøm

Indstil timerne for at spare energi.

CI-kort

Juster CI-kortindstillingerne.

### Avancerede indstillinger

Juster avancerede indstillinger.

Indstillinger

Menuen Vis indstillinger.

# <span id="page-30-2"></span>6.2 Billedindstillinger

# Billedtilstand

### Vælg en type

Hurtige indstillinger > TV-indstillinger > Billede > Billedtilstand.

For nem billedjustering kan du vælge en foruddefineret billedtype.

• Bruger – De billedpræferencer, du indstiller, første gang du tænder.

• Standard – Den mest energibevidste indstilling – fabriksindstilling

- Livagtig Ideel til visning i dagslys
- Sport Ideel til sport
- Film Ideel til film med original studieeffekt
- Spil\* Ideel til spil
- Energibesparende Ideel til energibesparelse

\* Billedtype - Spillet er ikke tilgængeligt for visse videokilder.

# Visningstilstand

Hvis billedet ikke udfylder hele skærmen, hvis der vises sorte bjælker i top og bund eller i begge sider, kan du indstille billedet, så det passer i fuldt skærmformat.

Sådan vælger du en af grundindstillingerne for udfyldning af skærmen…

Hurtige indstillinger > TV-indstillinger > Billede > Visningstilstand.

### Automatisk

Zoomer automatisk ind på billedet, så det passer til skærmen med det originale billedformat. Intet indhold tabt synlig.

### Superzoom

Fjern de sorte bjælker i siderne af 4:3-udsendelser. Anbefales ikke til HD eller pc.

### 4:3

Vis det klassiske 4:3-format.

Filmudvidelse 14:9

Skala 4:3-format til 14:9. Anbefales ikke til HD eller pc.

### Filmudvidelse 16:9

Skala 4:3-format til 16:9. Anbefales ikke til HD eller pc.

### Bredformat

Strækker billedet til formatet 16:9.

### Fuld

Forstørrer automatisk billedet, så det udfylder skærmen. Billedforvrængningen er minimal, og undertekster forbliver synlige. Ikke velegnet til computer. For noget ekstremt billedindhold kan der stadig være sorte bjælker. Aspektforholdet for billedindholdet ændres.

### Uskaleret

Giver maksimal detaljeringsgrad til pc.

# Andre billedindstillinger

Hurtige indstillinger > TV-indstillinger > Billede, og tryk på OK.

### Baggrundslys

Juster intensiteten af videoens baggrundsbelysning.

### Kontrast, lysstyrke

Indstil lysstyrkeniveauet for billedsignalet.

Bemærk: Hvis lysstyrken indstilles for langt væk fra referenceværdien (50), kan det medføre en lavere

#### <span id="page-31-1"></span>kontrast.

### Kontrast

Juster billedets kontrastværdi.

### Mætning

Juster billedets farvemætningsværdi.

### **HUE**

Juster billedets farvenuanceværdi.

### Skarphed

Juster niveauet for skarphed af fine detaljer i billedet.

### Gamma

Indstil en ikke-lineær indstilling for billedets lysstyrke og kontrast. Dette er en indstilling, der er beregnet til superbrugere.

### Farvetemperatur

Indstil billedet til en forudindstillet farvetemperatur, eller juster selv indstillingen.

### Avanceret video

Angiv de avancerede indstillinger.

• DNR:

Digital støjreduktion, billedstøjreduktionsfiltre til at reducere billedstøj.

• MPEG NR:

MPEG-støjreduktionsfunktion til at forbedre billedkvaliteten ved at reducere støjen uden at gå på kompromis med billedopløsningen.

• Adaptiv lysstyrkekontrol:

Dynamisk videokontrastforbedring til at justere billedsignalets lysstyrke automatisk. Hvis indstillingen PC-tilstand er aktiveret, er denne funktion deaktiveret.

• Lokal kontraststyring:

Forbedrer kontrastniveauet i det lokale område af billedet.

• PC-tilstand:

Skifter TV'et til PC-tilstand for at få det originale billedudseende.

### Farvetuner

Finjuster selv farveindstillingen.

### 11-punkts hvidbalancekorrektion

Tilpas balancering af hvidt punkt baseret på den valgte farvetemperatur i billedet.

### Nulstil til standard

<span id="page-31-0"></span>Nulstil de aktuelle billedindstillinger til standard.

# $\overline{63}$ Lydindstillinger

# Lydtype

Hurtige indstillinger > TV-indstillinger > Lyd > Lydtype, > og tryk på OK.

For nem justering af lyd kan du vælge en foruddefineret indstilling med lydtype.

- Bruger De lydpræferencer, du indstiller, første gang du tænder
- Standard Den mest neutrale lydindstilling
- Livagtig Ideel til visning i dagslys
- Sport Ideel til sportsprogrammer
- Film Ideel til film
- Musik Ideel til afspilning af musik
- Nyheder Ideel til tale

# Andre lydindstillinger

Hurtige indstillinger > TV-indstillinger > Lyd, og tryk på OK.

### Balance, bas, diskant

Juster niveauerne for disse indstillinger i overensstemmelse med dine personlige præferencer.

### Surround-lyd

Tænd eller sluk for surround-lyden.

### Equalizer-detaljer

Juster equalizer-niveauet efter dine ønsker.

### Højttalere

Indstil TV'et til at afspille lyden på TV eller på det tilsluttede lydsystem.

Du kan vælge, hvor du vil høre TV-lyden, og hvordan du vil styre den.

• Hvis du vælger Eksternt lydsystem, slår du permanent TV-højttalerne fra.

• Hvis du vælger TV-højttalere, er TV-højttalerne altid tændt.

### Digital udgang

Indstillinger for digital udgang er tilgængelige for optiske lydsignaler og HDMI ARC-lydsignaler.

Indstil TV'ets lydudgangssignal, så det passer til det tilsluttede Home Theater Systems egenskaber.

### SPDIF-forsinkelse

På visse Home Theatre Systems kan det være nødvendigt at justere forsinkelsen af lydsynkroniseringen for at synkronisere lyd og billede. Vælg 0 , hvis der er indstillet en lydforsinkelse i dit Home Theatre System.

### <span id="page-32-3"></span>Automatisk lydstyrkeregulering

Juster store forskelle i lydniveau automatisk mellem kanaler og indgange.

### Nulstil til standard

Nulstil de aktuelle lydindstillinger til standard.

# <span id="page-32-0"></span>6.4 Indstillinger for tilgængelighed

Med Lydbeskrivelse slået til er TV'et forberedt til brug for døve, hørehæmmede, blinde eller svagtseende personer.

Tilgængelighed for blinde og svagtseende

Hurtige indstillinger > TV-indstillinger > Indstillinger for tilgængelighed > Lydtype

Digitale TV-kanaler kan udsende særlige lydkommentarer, der beskriver, hvad der sker på skærmen. Du kan indstille lydtypen med nedenstående indstillinger.

- Normal
- Lydbeskrivelse
- Talt undertekst
- Hørehæmmet
- Lydbeskrivelse og talt undertekst

#### Svagtseende

Når Lydbeskrivelse er aktiveret, er der flere tilgængelige indstillinger for svagtseende. Indstil højttaler- og hovedtelefonlydstyrken for den normale lyd med lydkommentarer, eller indstil de ekstra lydeffekter i kommentarlyden. Du kan justere effekten med nedenstående indstillinger.

- Højttaler
- Hovedtelefon
- Lydstyrke
- Vindue og udtoning
- Lyd til svagtseende
- Udtoningsstyring

#### AC4-dialogforbedring

<span id="page-32-2"></span><span id="page-32-1"></span>Slå til/fra, eller indstil niveauet for dialogforbedring for at øge forståeligheden af dialog og kommentarer, når lydstream er af typen AC4.

### 6.5

# Strømindstillinger

Hurtige indstillinger > TV-indstillinger > Tænd/sluk.

Indstil sleep-timer

Tænd/sluk > sleep-timer.

TV'et skifter automatisk til standbytilstand efter et forudindstillet tidsrum.

#### Indstil Skærm fra for at spare på energiforbruget

#### Tænd/sluk > Skærm fra.

Vælg Skærm fra, hvorefter TV-skærmen slukker, og tryk på en vilkårlig tast på fjernbetjeningen for at tænde for TV-skærmen igen.

#### Indstil TV'ets timer for slukning

Tænd/sluk > Timer for slukning.

Vælg Timer for slukning, TV'et slukker automatisk på et forudindstillet tidspunkt for at spare energi.

#### Automatisk slukning, hvis der ikke er signal

Tænd/sluk > Automatisk slukning, hvis der ikke er signal.

Tryk på navigationstasterne op eller ned for at indstille værdien. Vælg Fra for at deaktivere den automatiske slukning.

\* Hvis du bruger TV'et som skærm eller bruger en digital modtager til at se TV (en set-top-boks – STB) uden at bruge TV-fjernbetjeningen, skal du deaktivere denne automatiske slukning for at indstille værdien til Fra.

#### Indstil automatisk indslumringstimer

#### Tænd/sluk > Automatisk dvale.

TV'et skifter automatisk til dvaletilstand efter et forudindstillet tidsrum, hvis TV'et ikke modtager nogen kommando fra fjernbetjeningen.

#### Indstil strømbesparelse

#### Strøm > Strømbesparelse

• Vælg Til for at reducere strømforbruget. TV'et justerer automatisk indstillingerne for lysstyrke og TVpanel i henhold til dit valg.

• Vælg Fra for at få optimal billedkvalitet med en lysere skærm. Dette kan øge strømforbruget.

# $\overline{6.6}$ Avancerede indstillinger

### Audio

Indstil foretrukket lydsprog

Hurtige

indstillinger > TV-indstillinger > Avancerede indstillinger > Lydsprog/Primær lyd/Sekundær lyd eller Lydkanal.

TV-kanalerne kan sende lyd på flere sprog for et program. Du kan angive et primært og sekundært lydsprog. Hvis et af disse lydsprog er tilgængelige, skifter TV'et til dette sprog.

### Slå blå fra

Hurtige

indstillinger > TV-indstillinger > Avancerede indstillinger > Slå blå fra.

Slå blå lydløs til eller fra.

### Interaktionskanaler

Hurtige

indstillinger > TV-indstillinger > Avancerede indstillinger > Interaktionskanal.

Sådan slår du interaktionskanaler til eller fra.

### MHEG PIN-beskyttelse

**Hurtige** 

indstillinger > TV-indstillinger > Avancerede indstillinger > MHEG PIN-beskyttelse.

Indstil til at slå PIN-beskyttelsen til eller fra for MHEGfunktionen.

### HbbTV-indstillinger

### Hurtige

indstillinger > TV-indstillinger > Avancerede indstillinger > HbbTV-indstillinger.

### Tænd for HbbTV

HbbTV-indstillinger > Til.

### Indstil sporing af HbbTV-historik

HbbTV-indstillinger > Spor ikke.

Rediger indstillingerne i overensstemmelse med din

præference.

### Indstil HbbTV-cookies

HbbTV-indstillinger > Cookie-indstillinger.

Rediger indstillingerne i overensstemmelse med din præference.

### Angiv andre indstillinger

HbbTV-indstillinger > Vedvarende lagring, Bloker sporingssteder eller Enheds-ID.

Vælg en af indstillingerne, og slå den til eller fra.

### Nulstil HbbTV-enheds-ID

HbbTV-indstillinger > Nulstil enheds-ID.

Du kan nulstille dit TV's unikke enhedsidentifikator. Der oprettes et nyt ID. Dette vil erstatte dit enheds-ID med en ny identifikator.

## Indstillinger for Freeview Play

#### Hurtige

indstillinger > TV-indstillinger > Avancerede indstillinger > Indstillinger for Freeview Play.

Slå Freeview Play\* til eller fra. Du skal først oprette forbindelse fra TV'et til internettet for at kunne få glæde af Freeview Play.

Freeview Play giver mulighed for at:

• Se TV-programmer, du er gået glip af de sidste syv dage.

• Se direkte TV-programmer og TV on-demand, samlet på ét sted uden at gå ind i en app, og søge efter Freeview Play-programmer i TV-guiden.

• Se over 70 standardkanaler og op til 15 HD-kanaler.

- Nyd on-demand-tjenester som f.eks. BBC iPlayer,
- iTV-hub, All 4, Demand 5, BBC News og BBC Sport. • Bestemme selv. Der er ingen kontrakter og ingen

månedlige udgifter. Få flere oplysninger ved at gå til: <https://www.freeview.co.uk>

\* Freeview Play gælder kun for modeller i Storbritannien.

### Undertekst

#### Hurtige

indstillinger > TV-indstillinger > Avancerede indstillinger > Undertekst.

Digitale kanaler kan tilbyde flere undertekstsprog for et program. Du kan indstille et foretrukket primært og sekundært undertekstsprog. Hvis undertekster på et af disse sprog er tilgængelige, viser TV'et de undertekster, ud har valgt.

<span id="page-34-0"></span>Tryk på tasten Subtitle på fjernbetjeningen for at vise undertekstsiden.

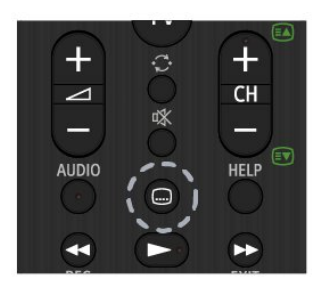

### Tekst-TV

Hurtige indstillinger > TV-indstillinger > Avancerede indstillinger > Teletext.

Visse digitale TV-stationer har flere forskellige Tekst-TV-sprog tilgængelige.

Tryk alternativt på tasten Teletext på fjernbetjeningen for at vise tekstsiden.

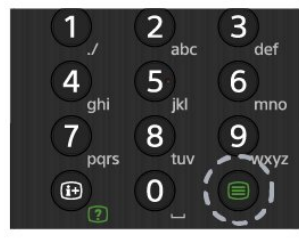

### BISS-nøgle

Hurtige indstillinger > TV-indstillinger > Avancerede indstillinger > BISS-nøgle.

Indstil for at tilføje BISS-nøgle.

## Systemoplysninger

#### Hurtige

indstillinger > TV-indstillinger > Avancerede indstillinger > Systemoplysninger.

Til at kontrollere systemoplysningerne herunder signalniveau, frekvens, service-ID og osv.

### $\overline{67}$ Andre indstillinger

## Enhedspræferencer

Hurtige indstillinger > TV-indstillinger > Indstillinger > Enhedspræferencer.

### Om

Viser oplysninger om dette TV eller udfører handlingen Fabriksnulstilling for TV'et.

### Dato og tid

Juster indstillingerne for dato og klokkeslæt.

### Timer

Indstil TV'ets tænd/sluk-timer.

### Sprog

Indstil eller skift menusproget.

### Tastatur

Angiv skærmtastaturets type.

### Indgange

Omdøb navnet på indgange, og juster indstillingerne for CEC (Consumer Electronic Control).

### Strøm

Indstil timerne for at spare energi.

### Billede

Juster billedindstillingerne.

### Lyd

<span id="page-35-3"></span>Juster lydindstillingerne.

#### Lagring

Kontroller enhedslageret.

#### Startskærm

Tilpas startskærmen. Du kan aktivere eller deaktivere forhåndsvisninger af video og lyd. Omarranger apps og spil. Læs open source-licenserne.

#### <span id="page-35-0"></span>Forhandlertilstand

Slå forhandlertilstanden Til eller Fra. Hvis du indstiller forhandlertilstanden til Til. Du kan angive typen og demoen for forhandlermeddelelser.

#### Google Assistent

Juster indstillingerne for Google Assistent. Du kan også få vist open source-licenser.

#### Indbygget Chromecast

Juster indstillingerne for indbygget Chromecast. Du kan få vist open source-licenserne og versionsnummeret.

#### Pauseskærm

<span id="page-35-1"></span>Juster indstillingen for pauseskærmen efter dine præferencer.

#### Sted

Angiv lokalitetsstatus.

#### Brug og diagnosticering

Indstil til Til for automatisk at sende diagnosticeringsoplysninger til Google, f.eks. rapporter om nedbrud og brugsdata fra din enhed, apps og indbygget Chromecast.

#### <span id="page-35-2"></span>Tilgængelighed

Aktivér specialfunktioner for hørehæmmede og svagtseende.

### Genstart

Genstart TV'et for at få bedre ydeevne, når det er nødvendigt.

### Fjernbetjening og tilbehør

#### Hurtige

indstillinger > TV-indstillinger > Indstillinger > Fjernbetjening og tilbehør.

Du kan vælge den gemte Bluetooth-forbindelse på listen.

Hvis du ikke kan finde dit tilbehør, skal du vælge Tilføj tilbehør for at søge efter Bluetooth-forbindelser.

## 6.8 Genstart

Hurtige indstillinger > TV-indstillinger > Indstillinger > Enhedspræferencer > Genstart.

#### Bemærk:

• Frakobl den eksterne USB-harddisk, før du genstarter.

• Vent et par sekunder, TV'et genstarter automatisk.

Dette vil fjerne unødvendige data og oplysninger i hukommelsen.

Hvis dit TV kører med lav ydeevne, når du bruger apps, f.eks. video og lyd, og det ikke er synkroniseret, eller hvis appen kører langsomt, skal du genstarte TV'et for at få bedre ydeevne.

### 6.9 Fabriksnulstilling

Nulstil alle indstillingsværdier til oprindelige TVindstillinger

Hurtige

indstillinger > TV-indstillinger > Indstillinger > Enhedspræferencer > Om > Fabriksnulstilling.

Dette vil slette alle data fra enhedens interne lager, herunder: Din Google-konto, data fra systemets app, downloadede apps og indstillinger. Alle indstillinger nulstilles, og installerede kanaler vil blive slettet.

 $\overline{6}$  10 Indstillinger for ur og sprog

### <span id="page-36-0"></span>Menusprog

Skift sprog for TV-menuen

Hurtige indstillinger > TV-indstillinger > Indstillinger > Enhedspræferencer > Sprog.

## Lydsprog

Indstil foretrukket lydsprog

Hurtige

indstillinger > TV-indstillinger > Avancerede indstillinger > Lydsprog/Primær lyd/Sekundær lyd eller Lydkanal.

TV-kanalerne kan sende lyd på flere sprog for et program. Du kan angive et primært og sekundært lydsprog. Hvis et af disse lydsprog er tilgængelige, skifter TV'et til dette sprog.

### Ur

### Hurtige

indstillinger > TV-indstillinger > Indstillinger > Enhedspræferencer > Dato og tid.

### Automatisk indstilling af uret

Automatisk dato og klokkeslæt > Brug det klokkeslæt, der leveres af netværket.

• Standardindstillingen for TV'ets ur er automatisk. Oplysningerne om klokkeslættet udsendes fra UTC – Coordinated Universal Time.

### Manuel indstilling af uret

Automatisk dato og klokkeslæt > Fra.

Vælg Indstil dato og Indstil tid for at justere værdien.

### Bemærk:

• Hvis ingen af de automatiske indstillinger viser klokkeslættet korrekt, kan du indstille klokkeslættet manuelt.

• Når du planlægger optagelser fra TV-guiden, anbefaler vi ikke at ændre tid og dato manuelt.

### Indstil tidszone eller en tidsforskydning for dit område

Dato og tid > Indstil tidszone.

Vælg den ønskede tidszone.

Indstil displayets tidsformat

Dato og tid > Brug 24-timers format.

Indstil til 24-timers format som ønsket.

### Timer

Indstil TV'ets timer for aktivering eller deaktivering

Hurtige indstillinger > TV-indstillinger > Indstillinger > Enhedspræferencer > Timer.

Indstil Tidstype for aktivering eller Deaktiveringstype til Fra, Til eller En gang.

# <span id="page-37-2"></span><span id="page-37-0"></span>7 Hjælp og support

# <span id="page-37-1"></span> $\overline{71}$

# Fejlfinding

# Tænd og fjernbetjening

### TV'et tænder ikke

• Tag strømkablet ud af stikkontakten. Vent et minut, og sæt det derefter i igen.

• Sørg for, at strømledningen sidder ordentligt i stikket. Knirkende lyd ved tænd og sluk

Når du tænder, slukker eller sætter TV'et på standby, kan du høre en knirkende lyd fra TV-kabinettet. Den knirkende lyd forårsages af normal udvidelse og sammentrækning af TV'et, når det køler af og varmer op. Dette påvirker ikke ydeevnen.

# TV'et reagerer ikke, når jeg anvender

### fjernbetjeningen.

TV'et bruger noget tid på at starte op. I det tidsrum reagerer TV'et ikke på fjernbetjeningen eller TVbetjeningsknapperne. Dette er normalt. Hvis TV'et fortsætter med ikke at reagere på fjernbetjeningen, kan du kontrollere, om fjernbetjeningen virker ved hjælp af et mobiltelefonkamera. Sæt telefonen i kameratilstand og lad fjernbetjeningen pege mod kameraobjektivet. Hvis du trykker på en vilkårlig tast på fjernbetjeningen, og du ser den infrarøde LED flimre gennem kameraet, så virker fjernbetjeningen. TV'et skal efterses. Hvis du ikke ser en flimren, kan fjernbetjeningen være i stykker, eller dens batterier er afladet. Denne metode til kontrol af fjernbetjeningen er ikke mulig med fjernbetjeninger, der er parret trådløst med TV'et.

### TV'et vender tilbage til standby, efter det har vist Sony-opstartsskærmbilledet

Når TV'et er på standby, vises et Sonyopstartsskærmbillede, og TV'et vender tilbage til standbytilstand. Dette er normalt. Når TV'et har været frakoblet strømmen og tilsluttes til strømforsyningen igen, vises opstartsskærmbilledet, næste gang TV'et startes op. Tryk på tænd/sluk-knappen på fjernbetjeningen eller på TV'et for at tænde TV'et fra standby.

### Standby-lyset bliver ved med at blinke

Tag strømkablet ud af stikkontakten. Vent i 5 minutter, før du tilslutter strømkablet igen. Du kan også finde oplysninger om fejlfinding under "ofte stillede spørgsmål" på vores supportwebsted nedenfor. http://www.sony.net/androidtv-faq/

# Kanaler

### Der blev ikke fundet nogen digitale kanaler under installationen

Se de tekniske specifikationer for at sikre dig, at TV'et understøtter DVB-T eller DVB-C i dit land. Sørg for, at alle kabler er tilsluttet korrekt, samt at der er valgt det rigtige netværk.

### Allerede installerede kanaler fremgår ikke af kanallisten

Sørg for, at den rigtige kanalliste er valgt.

## Billede

### Intet billede/forvrænget billede

- Sørg for, at antennen er tilsluttet korrekt til TV'et.
- Sørg for, at den korrekte enhed er valgt som visningskilde.

• Sørg for, at den eksterne enhed eller kilde er korrekt tilsluttet.

### Lyd, men intet billede

• Skift til andre videokilder, og skift derefter tilbage til den aktuelle kilde, og udfør derefter billedtypegendannelse i Billedindstillinger, eller udfør fabriksnulstilling under Generelle indstillinger.

### Dårlig antennemodtagelse

• Sørg for, at antennen er tilsluttet korrekt til TV'et.

• Højttalere, ikke-jordede lydenheder, neonlys, høje bygninger og andre store genstande kan have indvirkning på modtagekvaliteten. Prøv om muligt at forbedre modtagekvaliteten ved at ændre antenneretningen eller flytte enheder væk fra TV'et. • Hvis modtagelsen kun er dårlig for en enkelt kanal,

kan du forsøge at finindstille den pågældende kanal.

### Dårligt billede fra en enhed

• Sørg for, at enheden er korrekt tilsluttet. Sørg for, at enhedens videoudgangsindstilling er sat til den højest mulige opløsning hvis relevant.

• Gendan billedtypen, eller skift til andre billedtyper.

Billedindstillinger ændrer sig efter et stykke tid

Sørg for, at Forhandlertilstand er indstillet til Fra . Du kan ændre og gemme indstillinger i denne tilstand.

### Der kommer et marketingbanner frem

Sørg for, at Forhandlertilstand er indstillet til Fra . Tryk på Hurtige indstillinger > TV-indstillinger > Indstillinger > Enhedspræferencer > Forhandlertilstand, og tryk på OK

Billedet passer ikke til skærmen

- Skift til et andet billedformat.
- Skift Visningstilstand til Automatisk.
- Billedpositionen er ikke korrekt
- Billedsignaler fra nogle enheder passer ikke helt

<span id="page-38-0"></span>korrekt til skærmen. Kontroller den tilsluttede enheds signaludgang.

• Skift Visningstilstand til Automatisk.

### Computerbilledet er ikke stabilt

• Sørg for, at pc'en kører med den understøttede opløsning og opdateringshastighed.

• Kontroller, at HDMI-videokilden ikke understøtter HDR-indhold.

### Lyd

### Ingen lyd eller dårlig lydkvalitet

Hvis der ikke registreres noget lydsignal, deaktiverer TV'et automatisk lydgengivelsen – dette indikerer ikke nogen funktionsfejl.

• Kontroller, at lydindstillingerne er indstillet korrekt.

• Sørg for, at alle kabler er korrekt tilsluttet.

• Sørg for, at lyden ikke er slået fra eller indstillet til nul.

• Sørg for, at TV-lydudgangen er sluttet til lydindgangen på Home Theatre System.

Der bør komme lyd fra HTS-højttalerne.

• Nogle enheder kræver muligvis, at du aktiverer HDMIlydudgangen manuelt. Hvis HDMI-lyden allerede er aktiveret, men du stadig ikke kan høre lyden, så prøv at ændre enhedens digitale lydformat til PCM (Pulse Code Modulation). Se anvisningerne i din enheds medfølgende dokumentation.

### HDMI og USB

### HDMI

• Vær opmærksom på, at understøttelse af HDCP (High-bandwidth Digital Content Protection) kan forsinke TV'ets gengivelse af indhold fra en HDMIenhed.

• Hvis TV'et ikke genkender HDMI-enheden, og der ikke vises noget billede, skal du skifte kilde fra en enhed til en anden og tilbage igen.

• Hvis billedet og lyden fra en enhed, der er tilsluttet til HDMI, er forvrænget, skal du tilslutte enheden til en anden HDMI-port på TV'et og genstarte kildeenheden.

• Hvis der forekommer periodiske lydforstyrrelser, skal du sørge for, at udgangsindstillingerne fra HDMIenheden er korrekte.

• Hvis du benytter en HDMI-til-DVI-adapter eller et HDMI-til-DVI-kabel, skal du sørge for, at der er tilsluttet et ekstra lydkabel til AUDIO IN (kun minijackstik), hvis dette er tilgængeligt.

#### HDMI EasyLink virker ikke

• Sørg for, at dine HDMI-enheder er HDMI-CECkompatible. EasyLink-funktioner virker kun på enheder, der er HDMI-CEC-kompatible.

Der vises intet lydstyrkeikon

• Når en HDMI-CEC-lydenhed er tilsluttet og du bruger TV'ets fjernbetjening til at justere lydstyrken fra enheden, er dette normalt.

Fotos, videoer og musik fra en USB-enhed vises ikke

• Sørg for, at USB-lagringsenheden er indstillet til kompatibel med masselagringsenhed som beskrevet i dokumentationen til lagringsenheden.

• Sørg for, at USB-lagringsenheden er kompatibel med TV'et.

• Sørg for, at lyd- og billedfilformater understøttes af TV'et.

#### Hakkende afspilning af USB-filer

• USB-enhedens overførselsydeevne begrænser muligvis overførselshastigheden til TV'et, hvilket fører til dårlig afspilning.

### Netværk

Wi-Fi-netværk blev ikke fundet eller er forvrænget. • Mikrobølgeovne, DECT-telefoner eller andre Wi-Fi 802.11b/g/n-enheder kan forstyrre et trådløst netværk.

• Kontroller, at firewalls i dit netværk tillader adgang for den trådløse TV-forbindelse.

• Hvis det trådløse netværk i dit hjem ikke fungerer korrekt, kan du prøve med en kablet netværksinstallation.

#### Internettet fungerer ikke

• Hvis forbindelsen til routeren er i orden, skal du kontrollere routerens forbindelse til internettet.

• Din router (bredbåndsrouter) er muligvis ikke konfigureret korrekt til at oprette forbindelse til din internetudbyder (f.eks. en forkert PPPoE-indstilling). Hvis du vil konfigurere routeren korrekt, skal du læse routerens brugervejledning eller websted eller kontakte producenten af routeren. Hvis du er i tvivl om din udbyders konfigurationsoplysninger (f.eks. dit kontonavn og din adgangskode), skal du kontakte din udbyder.

• TV'et kan muligvis heller ikke oprette forbindelse til internettet, hvis tiden på TV'et er indstillet forkert. Kontrollér tidsindstillingerne.

### PC'en og internetforbindelsen er langsom

• Se brugervejledningen til den trådløse router for at få oplysninger om indendørs rækkevidde,

overførselshastighed og andre faktorer, der påvirker signalkvaliteten.

• Brug en internetforbindelse med høj hastighed (bredbånd) til din router.

### DHCP

• Hvis forbindelsen mislykkes, kan du kontrollere routerens DHCP-indstilling (Dynamic Host Configuration). DHCP skal være sat på Til.

# <span id="page-39-3"></span>Bluetooth

### Kan ikke parre

• Sørg for, at enheden er i parringstilstand. Læs brugervejledningen til enheden.

• Placer den trådløse højttaler så tæt på TV'et som muligt.

• Forsøg på at parre flere enheder med TV'et på samme tid kan muligvis ikke lade sig gøre.

Bluetooth-forbindelsen blev afbrudt • Placer altid den trådløse højttaler inden for en afstand på 5 meter fra TV'et.

### Bluetooth lyd- og videosynkronisering

• Før du køber en trådløs Bluetooth-højttaler, skal du orientere dig om kvaliteten af dens lyd- og videosynkronisering, hvilket kaldes "lip sync". Ikke alle Bluetooth-enheder udfører dette korrekt. Spørg din forhandler til råds.

### Forkert sprog i menuerne

### Skift sproget tilbage til dit eget sprog

- **1** Tryk på HOME for at gå til startskærmen.
- **2** Tryk på Hurtige indstillinger.

**3 -** Tryk på navigationstasten ned 4 gange, og tryk på OK.

**4 -** Tryk på navigationstasten ned 3 gange, og tryk på OK.

**5 -** Vælg et sprog, og tryk på OK.

**6 -** Tryk på EXIT for at lukke menuen.

### <span id="page-39-0"></span> $\overline{72}$

# Supportwebsted

Du kan finde de seneste oplysninger og onlinehjælpeguiden på webstedet Sony support:

https://www.sony.eu/support

### <span id="page-39-2"></span><span id="page-39-1"></span> $\overline{73}$ Vilkår for anvendelse

### Pixelegenskaber

Dette TV-produkt har et højt antal farvepixler. Selv om det har en pixeleffektivitet på 99,999 % eller mere, kan der forekomme sorte prikker eller klare lyspunkter (røde, grønne eller blå) på skærmen. Dette er en konstruktionsmæssig egenskab ved skærmen (ligger inden for normale industristandarder) og er ikke en fejl.

Europa – overensstemmelseserklæring for

EU/overensstemmelseserklæring for Storbritannien

Denne enhed er i overensstemmelse med de

væsentlige krav i direktivet om radioudstyr (2014/53/EU) eller reglerne for radioudstyr, Radio Equipment Regulations 2017 (for Storbritannien). Følgende testmetoder er blevet anvendt for at bevise, at der foreligger en overensstemmelsesformodning for de væsentlige krav i direktivet om radioudstyr.

Denne enhed overholder også direktiv (2009/125/EC) om rammerne for fastlæggelse af krav til miljøvenligt design af energirelaterede produkter og energioplysninger (omarbejdning) (EU Exit) 2019 (for Storbritannien) og direktiv (2011/65/EU) om begrænsning af anvendelsen af visse farlige stoffer i elektrisk og elektronisk udstyr 2012 (for Storbritannien).

Hvis du vil have en kopi af det originale dokument for dette TV, skal du besøge følgende websted https://www.sony.eu/support

### Erklæring om strålingseksponering:

Dette udstyr overholder de CE-grænser for strålingseksponering, der er fastlagt for et ukontrolleret miljø.

Dette udstyr skal installeres og betjenes med en minimumsafstand på 20 cm mellem køleren og kabinettet.

Frekvens, tilstand og den maksimale transmitterede effekt i EU er angivet nedenfor:

- 2400-2483,5 MHz: < 20 dBm (EIRP)
- 5150-5250 MHz: < 23 dBm (EIRP)
- 5250-5350 MHz: < 23 dBm (EIRP)
- 5470-5725 MHz: < 30 dBm (EIRP)
- 5725-5875 MHz: < 13,98 dBm (EIRP)

Enheden er begrænset til indendørs brug, når den arbejder i frekvensområdet 5150 til 5350 MHz.

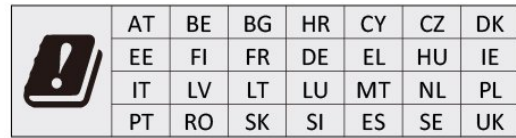

## 7.4 Ophavsrettigheder

### HDMI

Begreberne HDMI, HDMI High-Definition Multimedia Interface og HDMI-logoet er varemærker eller registrerede varemærker tilhørende HDMI Licensing Administrator, Inc.

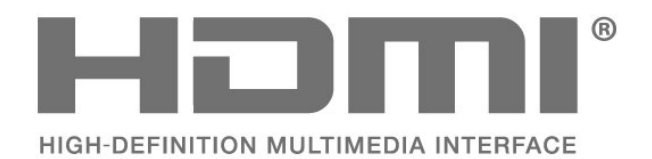

# Dolby Audio

Dolby, Dolby Audio og dobbelt-D-symbolet er varemærker tilhørende Dolby Laboratories Licensing Corporation. Produceret under licens fra Dolby Laboratories. Fortroligt ikke publiceret materiale. Copyright © 1992-2021 Dolby Laboratories. Alle rettigheder forbeholdes.

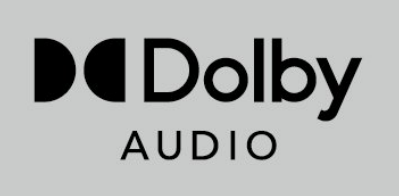

# Kensington

(Hvis relevant)

Kensington og Micro Saver er registrerede USvaremærker tilhørende ACCO World Corporation med udstedte registreringer og ansøgninger om registrering i andre dele af verden.

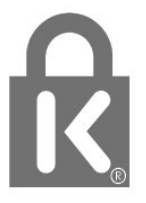

### Andre varemærker

Alle andre registrerede og uregistrerede varemærker tilhører de respektive ejere.

### 7.5

# Ansvarsfraskrivelse

Ansvarsfraskrivelse vedrørende tjenester og/eller software fra tredjeparter

Tjenester og/eller software fra tredjeparter kan ændres, ophæves eller opsiges uden varsel. Sony kan ikke tilskrives noget ansvar i sådanne tilfælde.

## <span id="page-40-0"></span>**HFVC**

Dækket af én eller flere påstande i de HEVC-patenter, der er angivet på patentlist.accessadvance.com.

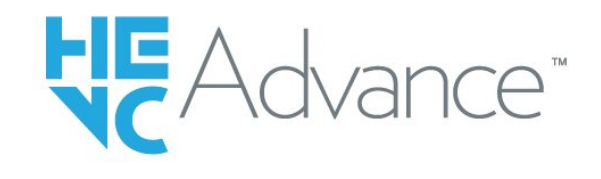

### Wi-Fi Alliance

Wi-Fi CERTIFIED®-logoet er et registreret varemærke tilhørende Wi-Fi Alliance®.

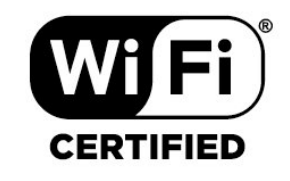

# <span id="page-41-0"></span>**Indeks**

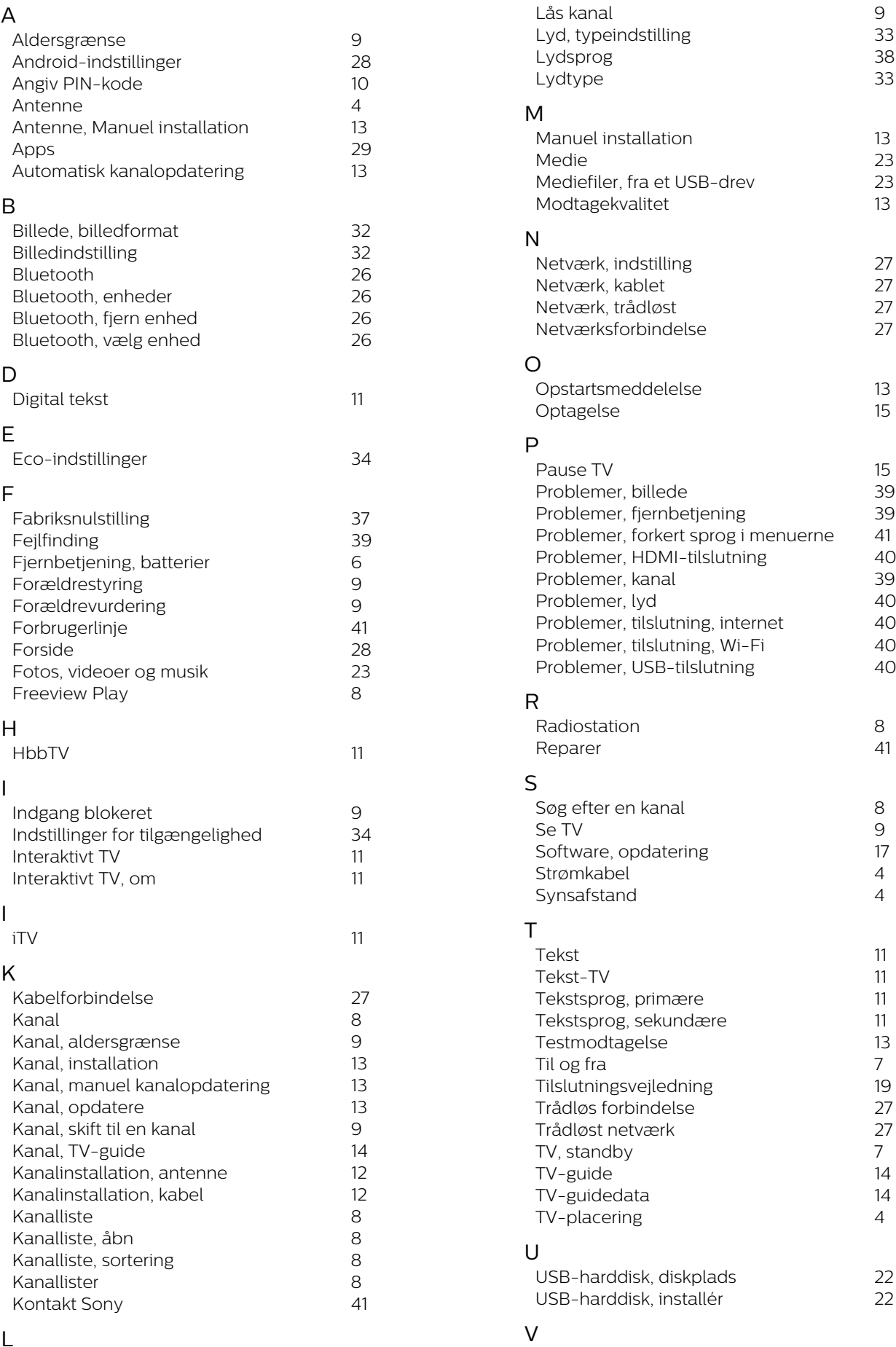

L